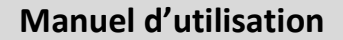

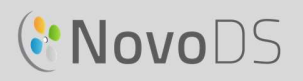

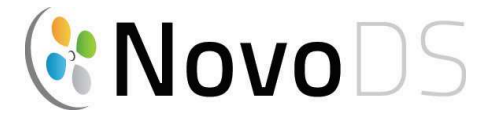

### Lecteur avec affichage numérique très haute définition

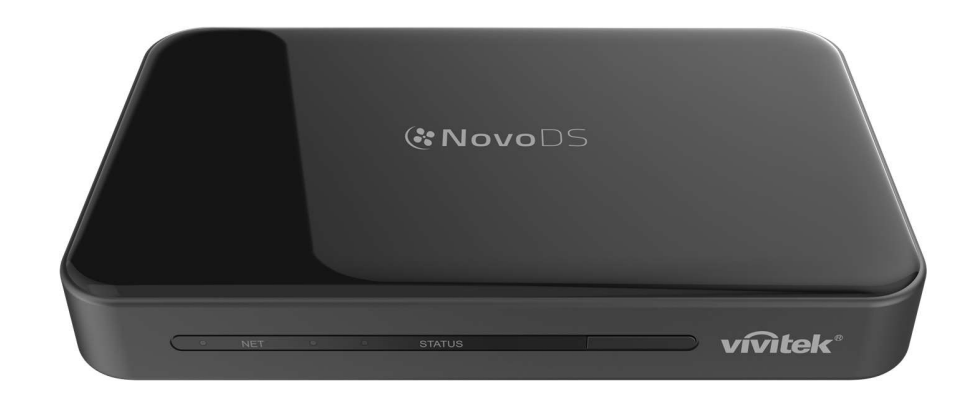

### Manuel d'utilisation

Série DS200

Version 2.1

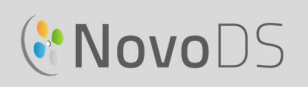

## Table des matières

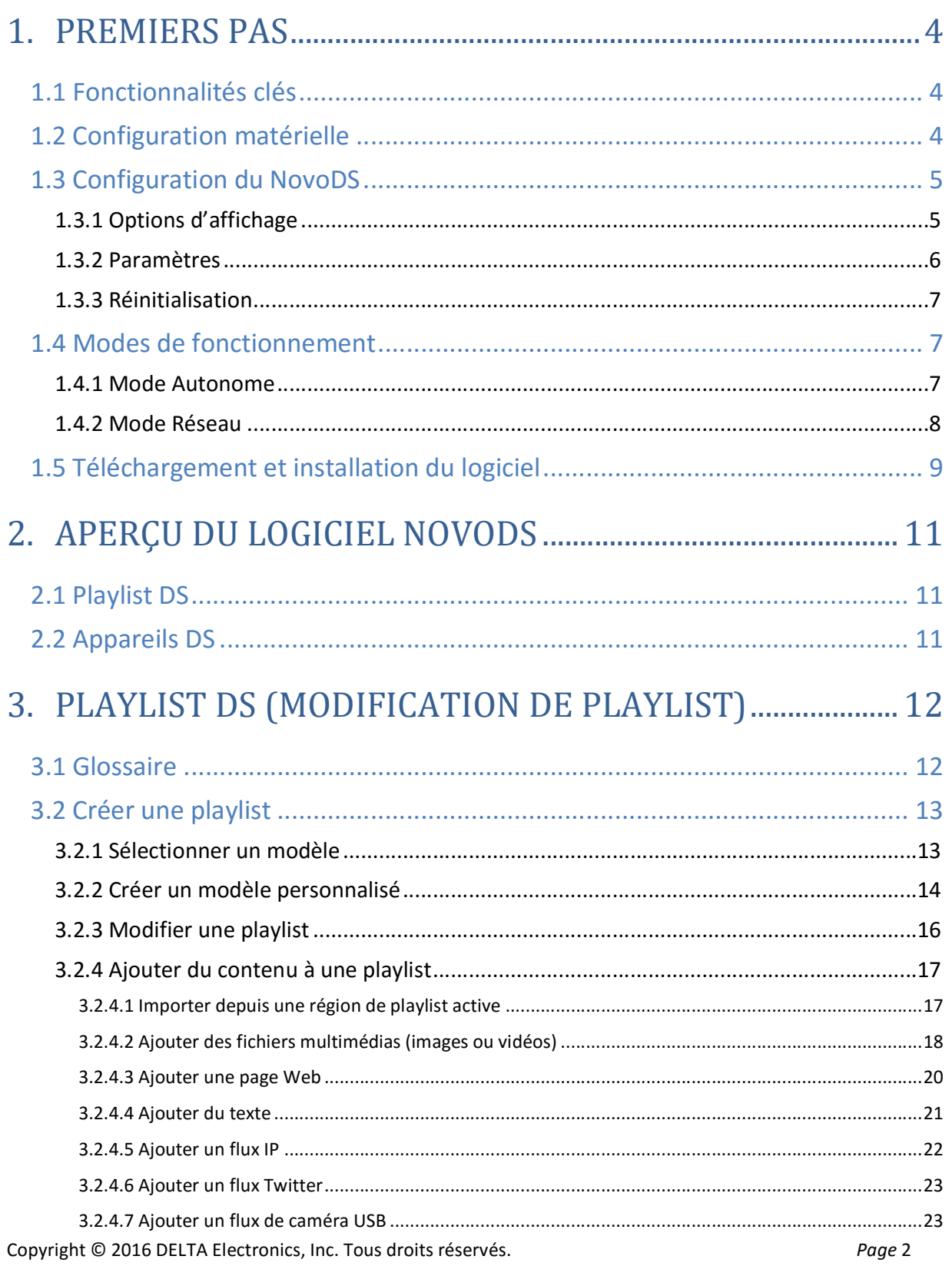

## **C'NovoDS**

### **Manuel d'utilisation**

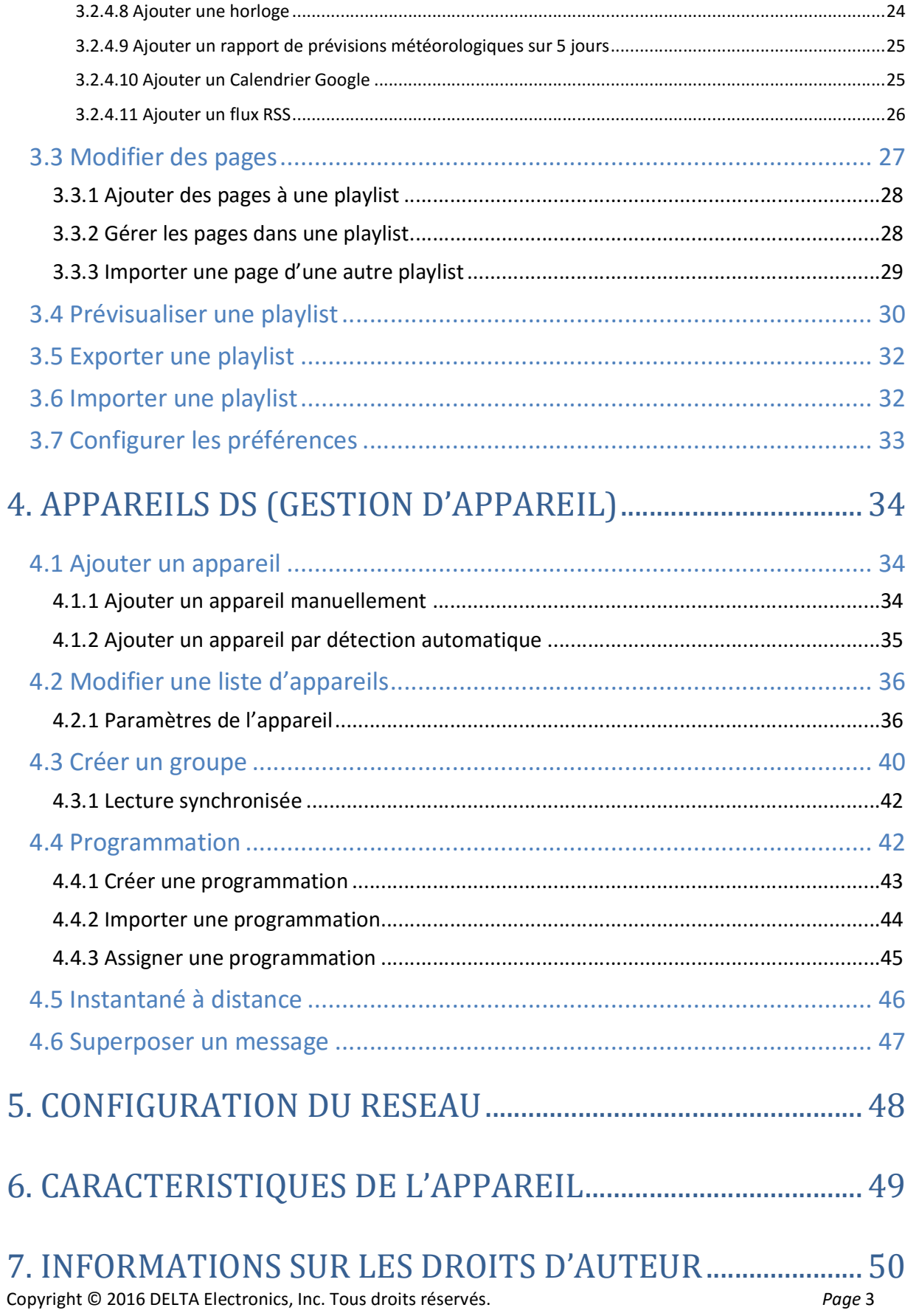

## **C'NovoDS**

## 1.Premiers pas

### 1.1 Fonctionnalités clés

NovoDS est une solution d'affichage simple d'utilisation, parfaitement adaptée aux projections à grande échelle de contenu dynamique dans une entreprise ou un établissement scolaire. Conçu avec une interface intuitive, le NovoDS permet aux utilisateurs de générer du contenu d'affichage en toute simplicité. Il comprend notamment les fonctionnalités suivantes :

- Résolution d'affichage jusqu'à 4K ;
- Wi-Fi et stockage interne intégrés ;
- Création de playlist intuitive ;
- Lecture programmée ;
- Gestion basée sur réseau ;
- Contrôle à distance.

### 1.2 Configuration matérielle

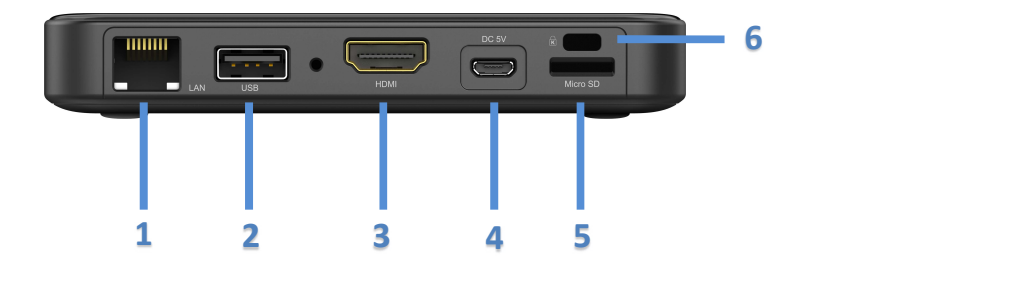

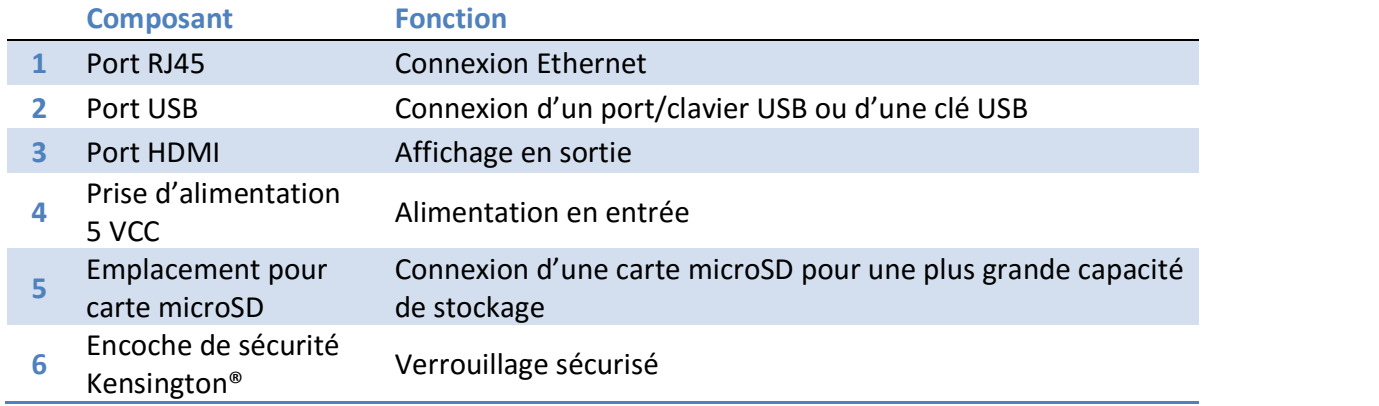

# **CNOVODS**

### 1.3 Configuration du NovoDS

Les boutons de configuration disponibles sur l'écran d'accueil NovoDS permettent de configurer votre produit, et notamment la résolution d'affichage ou les paramètres Wi-Fi. L'image ci-dessous illustre les fonctionnalités clés et les informations affichées sur l'écran d'accueil après le démarrage.

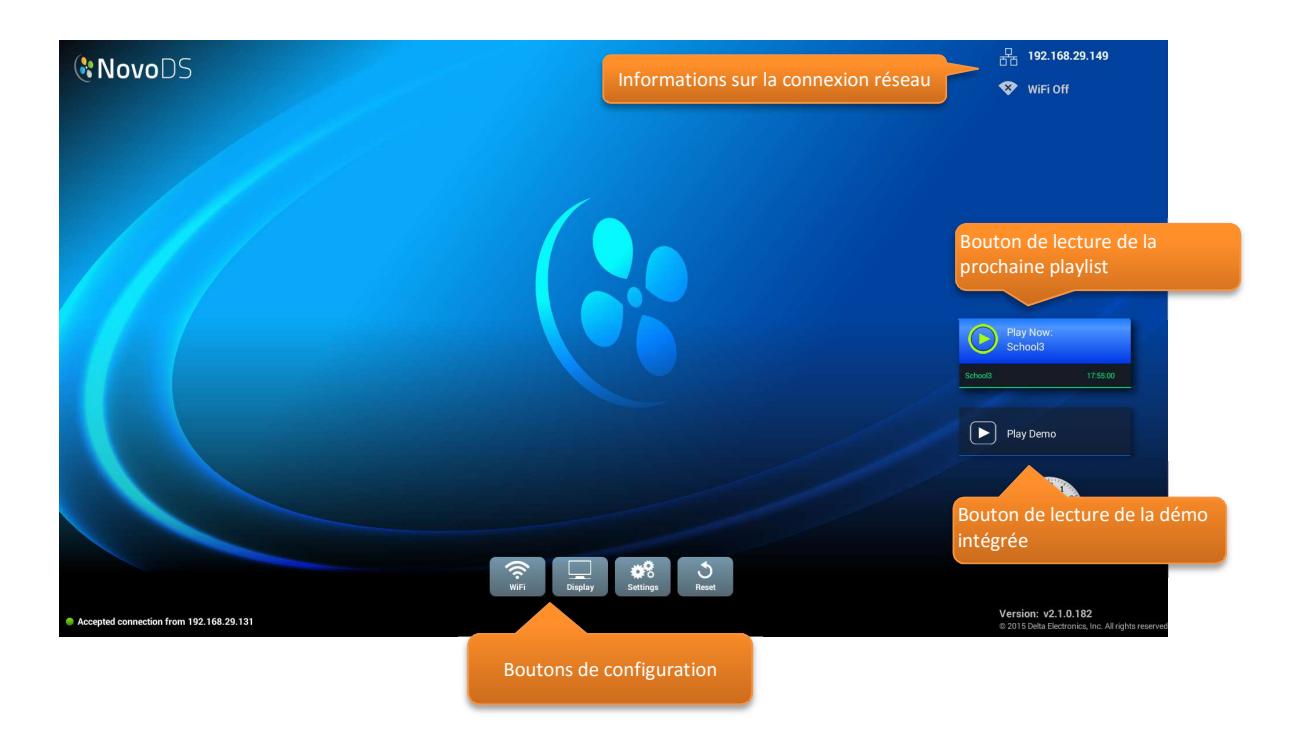

### 1.3.1 Options d'affichage

Le bouton Affichage permet de sélectionner la résolution adaptée depuis l'onglet Résolution et de redimensionner l'affichage en sortie dans l'onglet Mise à l'échelle. Les résolutions non prises en charge ne peuvent pas être sélectionnées. Par exemple, si vous connectez un moniteur autre qu'un moniteur 4K au NovoDS, la résolution 4K est grisée, comme illustré ci-dessous. L'onglet HDMI-CEC permet d'activer/désactiver la fonctionnalité HDMI-CEC. Une fois celle-ci activée, vous pouvez également utiliser la télécommande de votre téléviseur pour contrôler le NovoDS.

## **C'NovoDS**

#### Manuel d'utilisation

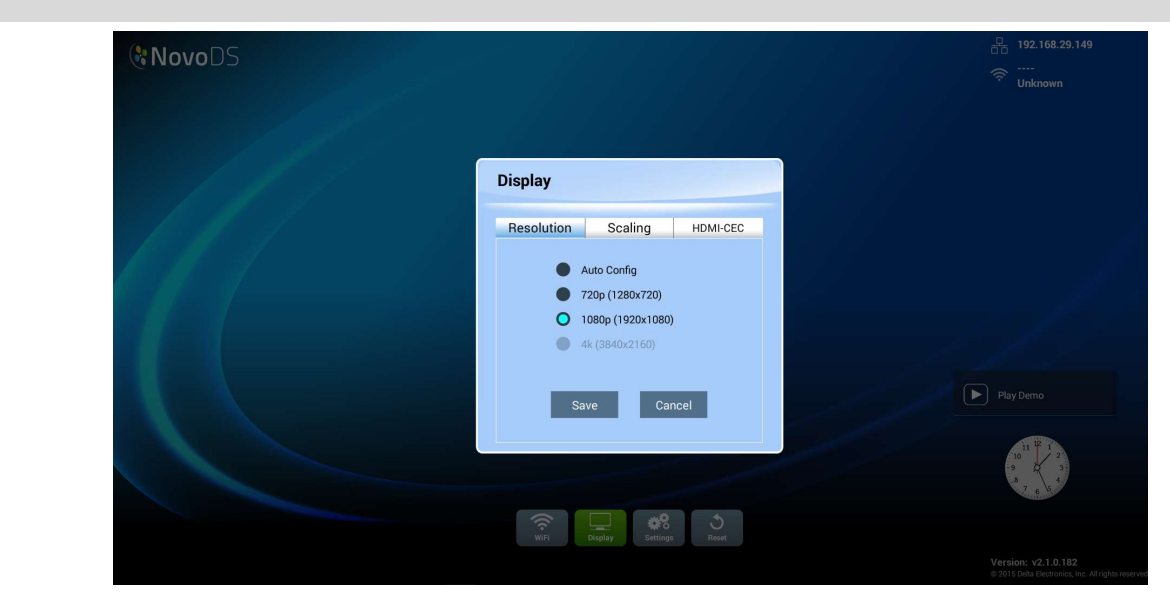

#### 1.3.2 Paramètres

Différentes actions peuvent être réalisées à l'aide du bouton Paramètres :

- (1) Orientation de l'écran : permet de configurer l'affichage en sortie applicable au mode Paysage ou Portrait.
- (2) Configuration de la lecture automatique : permet de configurer la lecture automatique après le démarrage de l'appareil et lors de l'insertion de la carte microSD.
- (3) Protection des paramètres : permet de verrouiller ou déverrouiller les paramètres de l'appareil à l'aide d'un mot de passe.
- (4) Mise à niveau du firmware : permet de mettre le firmware à niveau, le cas échéant.
- (5) Paramètres généraux : permettent de configurer la langue, la date et l'heure, etc.

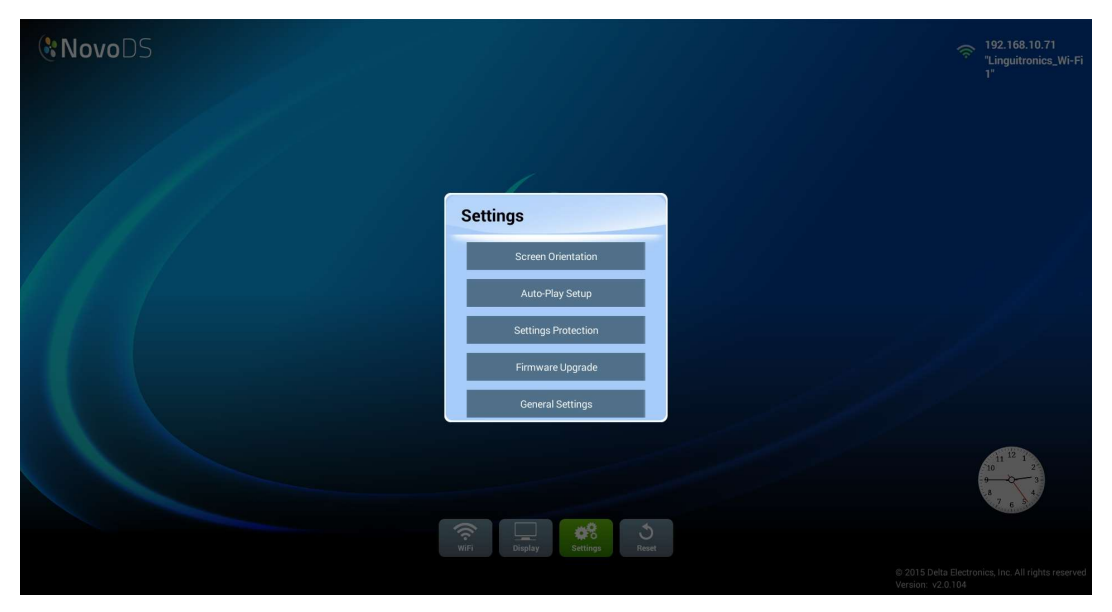

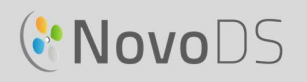

#### 1.3.3 Réinitialisation

Cliquez sur le bouton Reset pour redémarrer l'appareil NovoDS.

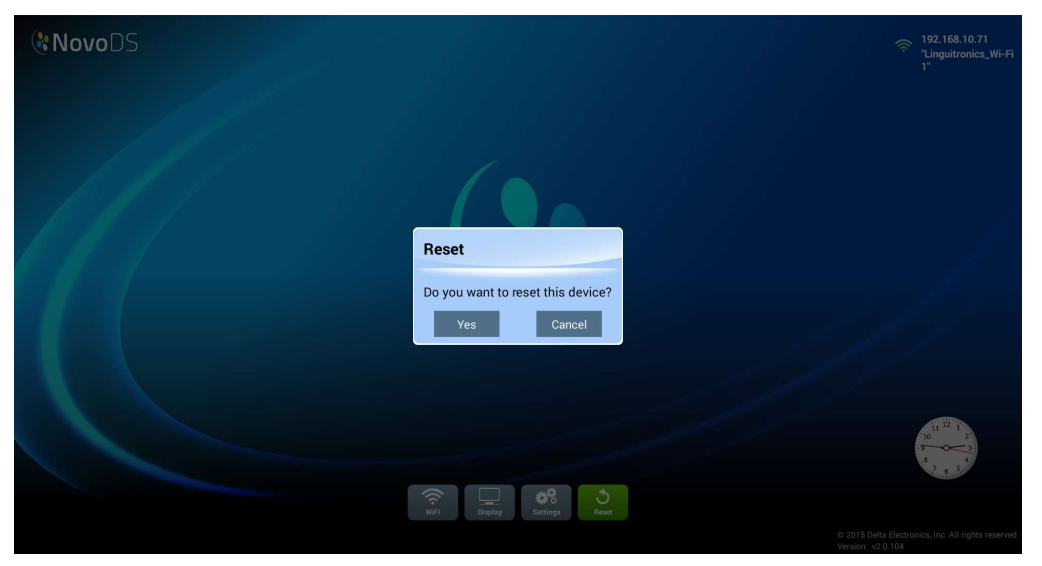

### 1.4 Modes de fonctionnement

Deux modes permettent aux utilisateurs de gérer leur contenu :

- (1) Le mode Autonome (via la carte microSD) ;
- (2) Le mode Réseau (via le réseau).

#### 1.4.1 Mode Autonome

Le mode Autonome, adapté au déploiement d'appareils uniques, est simple d'utilisation et ne requiert aucune gestion directe de l'appareil NovoDS.

#### Exécuter NovoDS en mode Autonome :

- a. Créez la playlist de votre choix sur votre ordinateur avec le logiciel NovoDS (voir section 3.1 Glossaire).
- b. Enregistrez et exportez la playlist vers une carte microSD (voir section 3.5 Exporter une playlist).
- c. Lancez l'appareil NovoDS.
- d. Vous pouvez désactiver la fonction Wi-Fi à l'aide du bouton correspondant sur l'écran d'accueil NovoDS.
- e. Insérez la carte microSD dans l'appareil NovoDS. Ce dernier lance la lecture automatiquement.

## GNovoDS

### 1.4.2 Mode Réseau

Le mode Réseau permet aux utilisateurs de synchroniser leurs playlists avec plusieurs appareils depuis n'importe quel ordinateur via Wi-Fi ou connexion Ethernet.

#### Exécuter NovoDS en mode Réseau :

- a. Allumez vos appareils NovoDS.
- b. Connectez-vous via Ethernet ou Wi-Fi.
	- Pour vous connecter via Ethernet, branchez un câble Ethernet.
	- Pour vous connecter via Wi-Fi, suivez les étapes décrites ci-dessous.
		- i. Cliquez sur le bouton Wi-Fi sur l'écran d'accueil de NovoDS.
		- ii. Sélectionnez Se connecter au Wi-Fi et cliquez sur le bouton Configurer. Vous êtes redirigé vers une page de **le se le constant de la partie de la partie de la partie de la partie de l** configuration Wi-Fi permettant de sélectionner le réseau souhaité. Il est **le consecte de la COVIDE du Secret de la COVIDE de la COVIDE de la COV** possible que vous deviez saisir vos identifiants de réseau.

l'angle supérieur droit de l'écran.

 iii. Une fois cette opération réalisée avec succès, le SSID du réseau et l'adresse IP s'affichent dans<br>
LWi-Fi1"

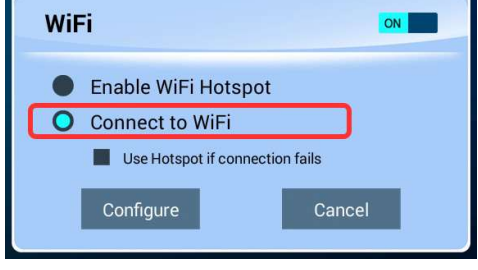

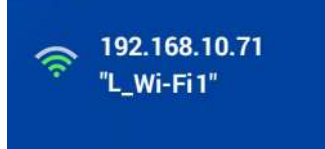

- c. Connectez votre ordinateur au même réseau (Ethernet ou Wi-Fi) que celui que vos appareils NovoDS utilisent.
- d. Vous pouvez désormais utiliser votre logiciel NovoDS et gérer vos appareils NovoDS depuis votre ordinateur.

#### Point d'accès Wi-Fi

En fonctionnant comme point d'accès Wi-Fi, NovoDS peut simplifier les déploiements ou les évaluations de produits à petite échelle. Se connecter via le mode Point d'accès :  $\Box$  O Enable WiFi Hotspot

a. Dans la fenêtre de configuration Wi-Fi, sélectionnez<br> **Le distribution de la partiche de la partica de la participa de la participa de la participa de la participa** Activer le point d'accès Wi-Fi et cliquez sur Appliquer.

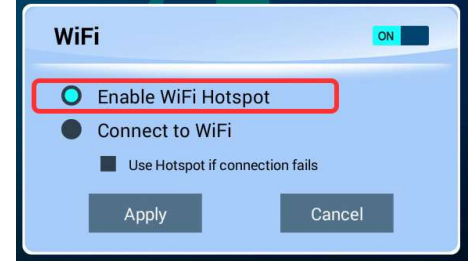

**DS Devices** 

l'angle supérieur droit. Dans la figure ci-dessous, l'adresse IP **NVC\_61961 Hotspot Mode** 

c. Vous pouvez désormais connecter votre ordinateur au point d'accès Wi-Fi et commencer à gérer cet appareil NovoSD.

#### Tester la connexion

**C.** NovoDS

Il est possible d'utiliser la fonctionnalité Prévisualiser pour tester la connexion réseau.

est 192.168.43.1 et le SSID est NVC\_61961.

- a. Ouvrez le logiciel NovoDS et sélectionnez une playlist.
- b. Cliquez sur l'onglet Prévisualiser dans le volet gauche,  $\int_{\mathbb{R}} \mathcal{L}_{\text{Connect}}$ puis saisissez l'adresse IP de l'appareil NovoDS.

b. L'adresse IP et le SSID de l'appareil NovoDS s'affichent dans

c. Cliquez sur le bouton Connecter pour vous connecter à l'appareil. Si le réseau fonctionne correctement, la connexion est établie avec succès.

IMPORTANT : pour que votre appareil NovoDS fonctionne correctement, le pare-feu de votre réseau ne doit pas bloquer certains ports TCP et UDP spécifiques. Si vous êtes protégé par un pare-feu réseau, assurez-vous que les ports TCP et UDP utilisés par NovoDS sont ouverts. Pour obtenir des informations supplémentaires sur les ports utilisés par NovoDS, consultez la section 5. Configuration du réseau. Pour obtenir des informations supplémentaires sur l'ouverture de ports spécifiques, consultez le manuel d'utilisation de votre routeur.

### 1.5 Téléchargement et installation du logiciel

NovoDS est livré avec un logiciel de gestion des appareils et de modification de playlist compatible avec Windows et Mac. Rendez-vous sur le site internet de Vivitek (http://www.vivitekcorp.com) pour télécharger la dernière version.

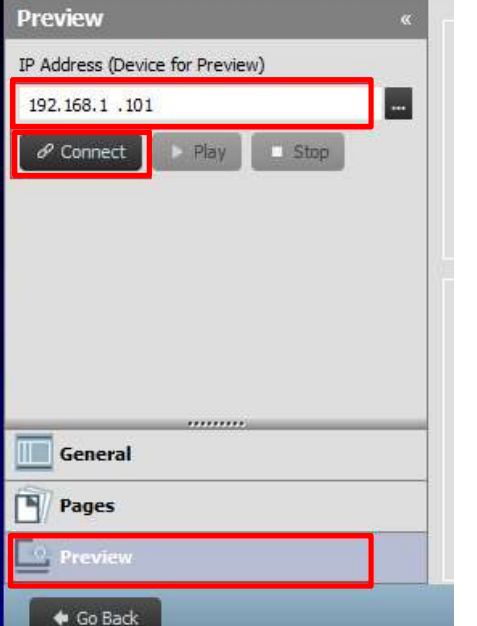

DS Playlists

## GNovoDS

#### Manuel d'utilisation

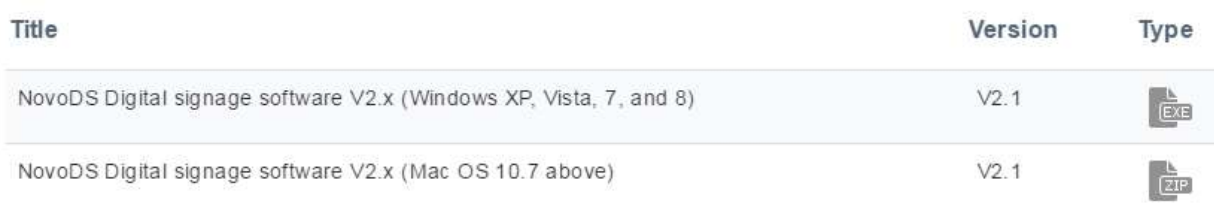

## 2.Aperçu du logiciel NovoDS

Deux onglets sont disponibles dans le logiciel : Playlist DS et Appareils DS.

### 2.1 Playlist DS

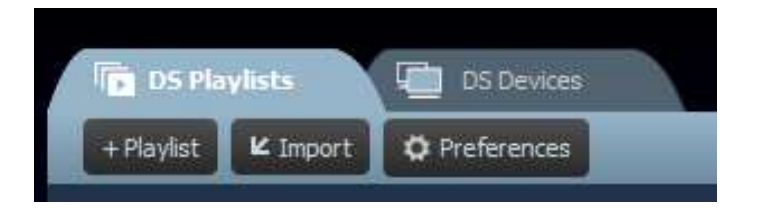

Cet onglet permet de gérer vos playlists et d'effectuer les opérations suivantes :

- Créer une playlist ;
- Sélectionner ou personnaliser un modèle ;
- Positionner et modifier votre contenu ;
- Tester votre playlist :
- Définir les préférences de l'utilisateur, y compris la langue et le chemin d'accès à la playlist.

### 2.2 Appareils DS

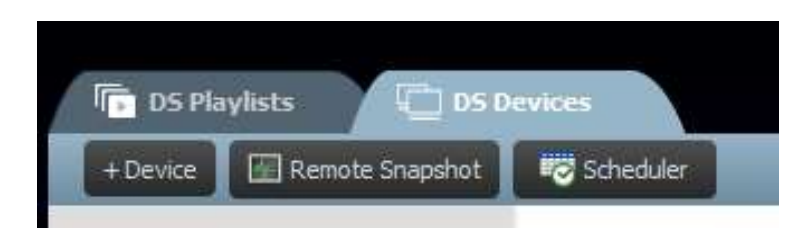

Cet onglet permet aux utilisateurs de contrôler et de gérer les appareils NovoDS sur l'ensemble du réseau. Ses fonctionnalités clés comprennent :

- L'ajout/suppression d'appareils NovoDS ;
- Le regroupement d'appareils et la synchronisation de leur lecture ;
- Le réglage de playlists spécifiques par appareil ou par groupe ;
- La planification pour différents appareils ou groupes ;
- Le contrôle des états de lecture pour chaque appareil NovoDS.

## **C.** NovoDS

# 3.Playlist DS (modification de playlist)

### 3.1 Glossaire

Le logiciel NovoDS repose sur un concept central : la « playlist ». Avant d'expliquer comment créer une playlist, prenons le temps d'étudier quelques termes spécifiques.

- Playlist : contenu multimédia constitué d'une ou plusieurs pages et conçu pour être lu sur les appareils NovoDS.
- Page : écran constitué d'un ensemble de contenu.
- Modèle : écran constitué d'une ou plusieurs « régions » et applicable à n'importe quelle page.
- Contenu : ressource positionnable sur une page. Il peut s'agir de texte, d'images, de musique, de fichiers audio/vidéo, de pages Web, de flux vidéo via IP, de flux RSS et Twitter ou encore de prévisions météorologiques, d'une horloge ou d'un calendrier Google.
- Attribut : principalement, les caractéristiques associées à la lecture telles que la durée, l'effet de rendu, etc.

La figure suivante illustre les relations que ces concepts entretiennent.

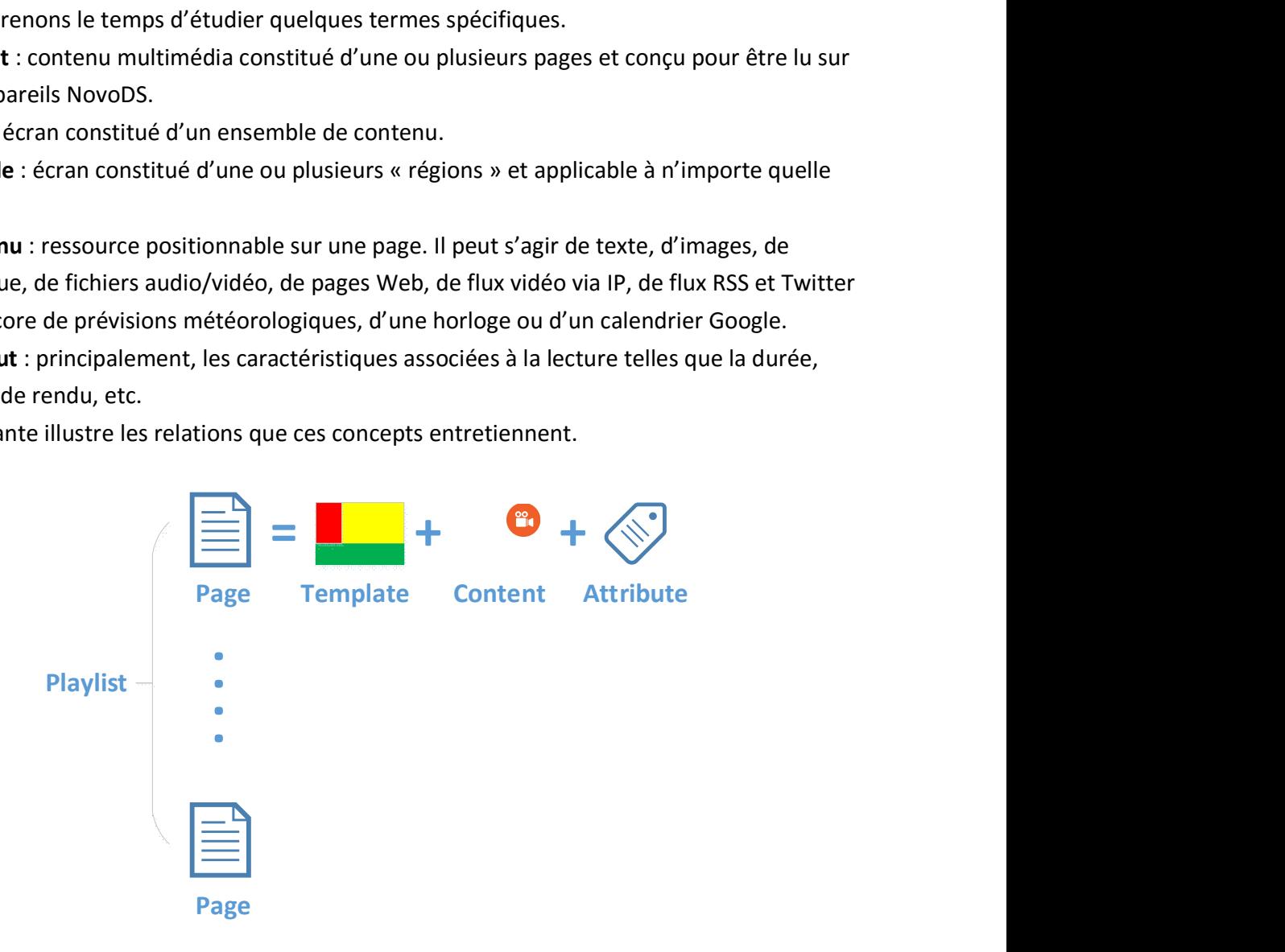

## **C.** NovoDS

### 3.2 Créer une playlist

### 3.2.1 Sélectionner un modèle

NovoDS possède 40 modèles intégrés au format Paysage ou Portrait.

a. Pour sélectionner un modèle, ouvrez l'onglet Playlist DS et sélectionnez le bouton +Playlist dans l'écran Modifier Playlist. Vous pourrez personnaliser votre configuration ou choisir un des 40 modèles intégrés disponibles.

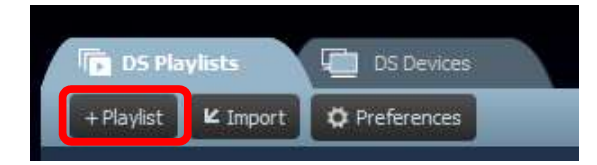

- b. Cochez la case Paysage ou Portrait pour choisir l'orientation de votre écran. Sélectionnez ensuite le modèle de votre choix.
	- a. Cliquez sur le bouton Créer pour créer cette playlist.
- **DS Playlists DS Devices Conde** Create New Playlist - Select Template 1920 x 1080  $|\div|$  $\overline{1}$ — न Customize Grids:  $(4, 4)$ Region Size: Region Location: Dimension: **Datio O** Landscape **Portrait** Create Cance
- b. Cliquez sur le bouton Annuler pour annuler la création de la playlist.

### **C'NovoDS**

Manuel d'utilisation

À droite de la fenêtre, vous pouvez :

- ajuster la résolution d'affichage ;
- découvrir la géométrie de chaque région en faisant glisser votre souris sur l'écran.

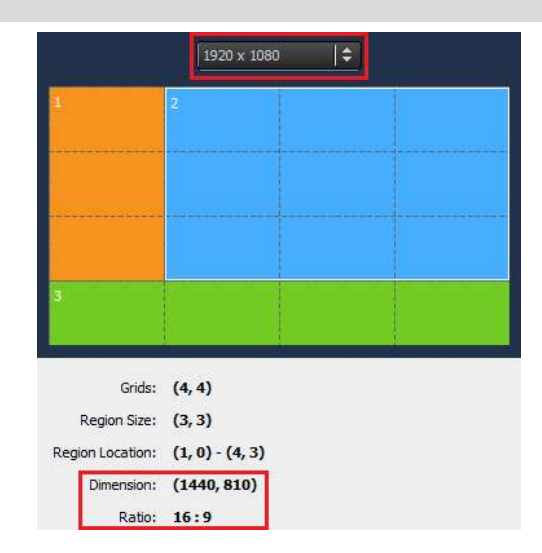

#### 3.2.2 Créer un modèle personnalisé

Vous pouvez également personnaliser la configuration d'affichage de votre playlist.

a. Ouvrez l'onglet Playlist DS et sélectionnez le bouton +Playlist dans la fenêtre Modifier Playlist.

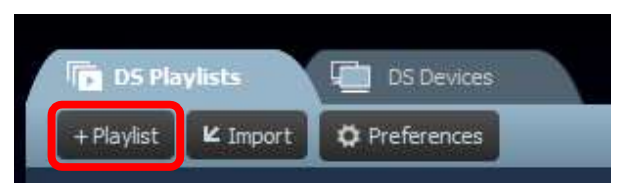

b. Cliquez sur Personnaliser, puis sur Éditeur de modèles pour ouvrir une boîte de dialogue d'éditeur.

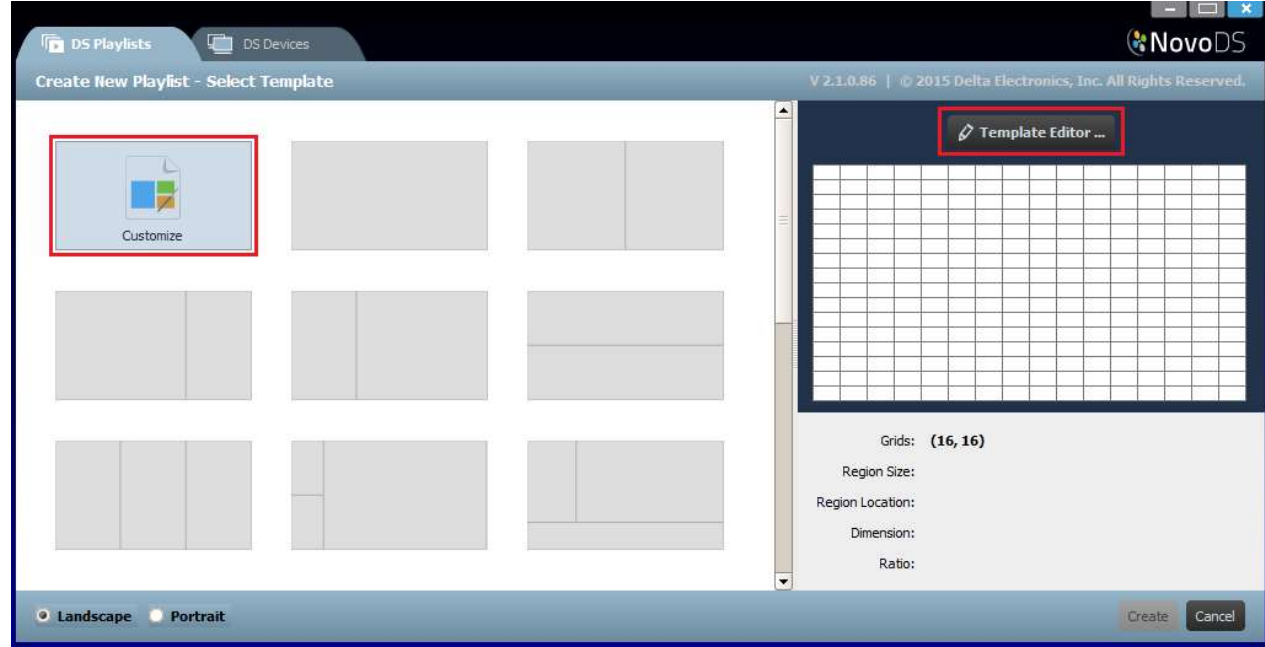

## GNovoDS

#### Manuel d'utilisation

c. Cette dernière affiche une grille appliquée aux régions définies dans ce modèle personnalisé. Ajustez simplement ses numéros de colonne et de rangée avec les deux roulettes de sélection situées dans l'angle supérieur gauche. Vous pouvez également modifier la résolution dans l'angle inférieur gauche.

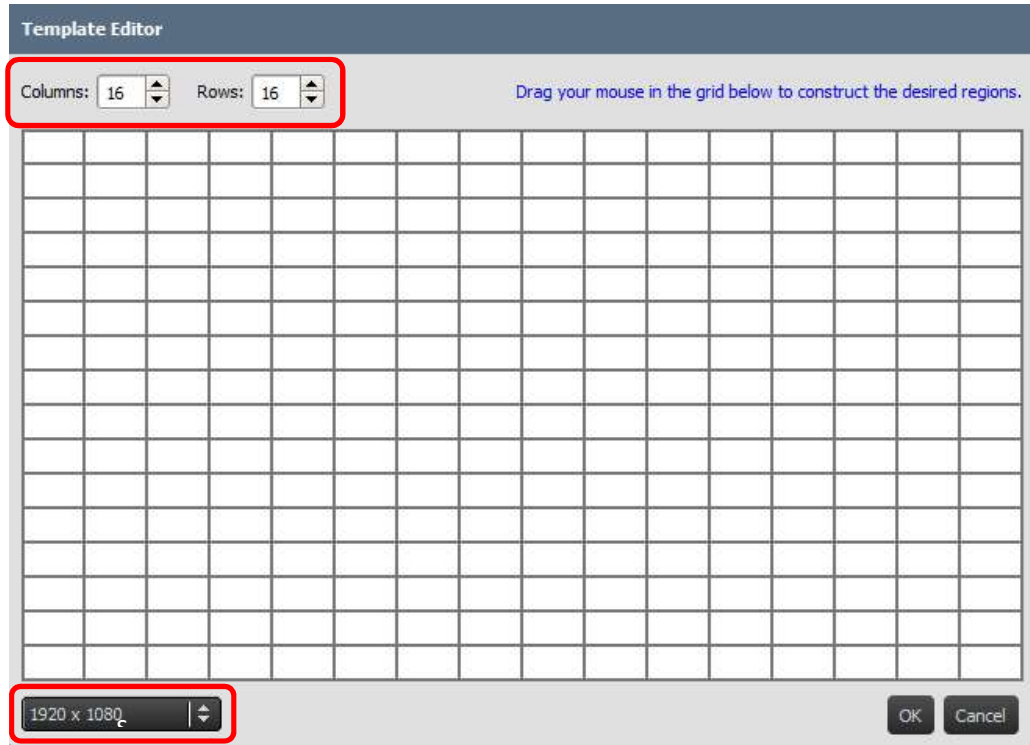

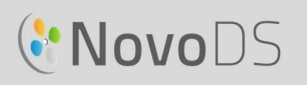

d. Cliquez sur le bouton gauche de votre souris et déplacez-la sur les grilles pour former les régions souhaitées.

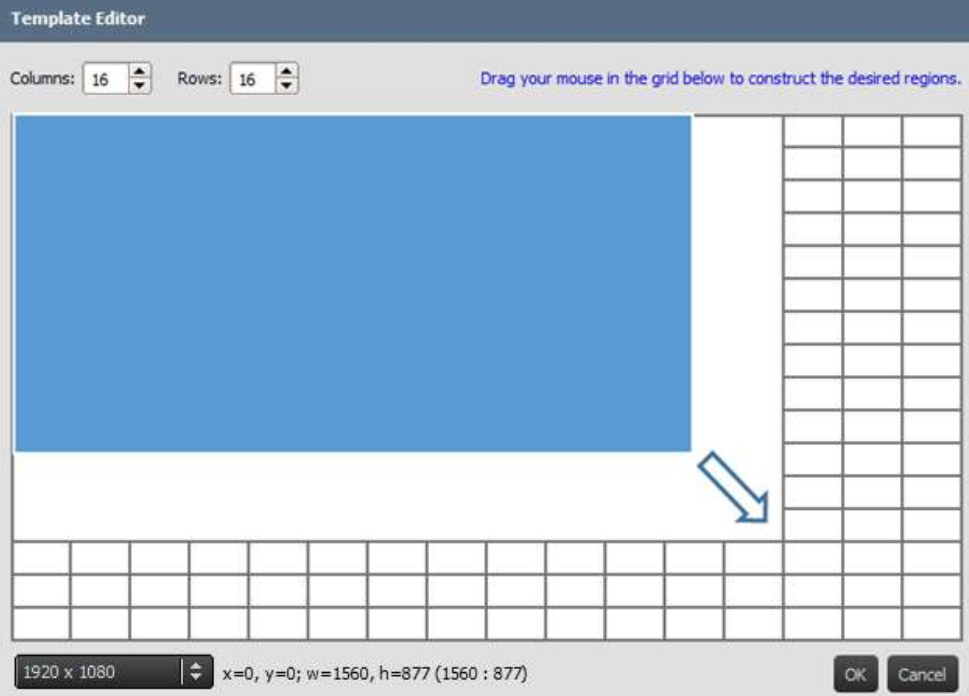

e. Cliquez sur OK pour retourner à l'écran Sélection de modèle. Cliquez ensuite sur Créer pour créer une playlist basée sur ce modèle personnalisé.

### 3.2.3 Modifier une playlist

Une fois le modèle sélectionné, vous pouvez modifier votre playlist.

- a. Nom : nom de la playlist.
- b. **Description** : texte facultatif de description de la playlist.
- c. **Musique de fond** : fichier audio d'arrière-plan facultatif (MP3). Il est lu en boucle sauf si une vidéo est en cours de lecture.
- d. Image de fond : image de fond facultative (fond d'écran).
- e. Outil de sélection de la résolution : outil permettant de modifier la résolution d'affichage en sortie.

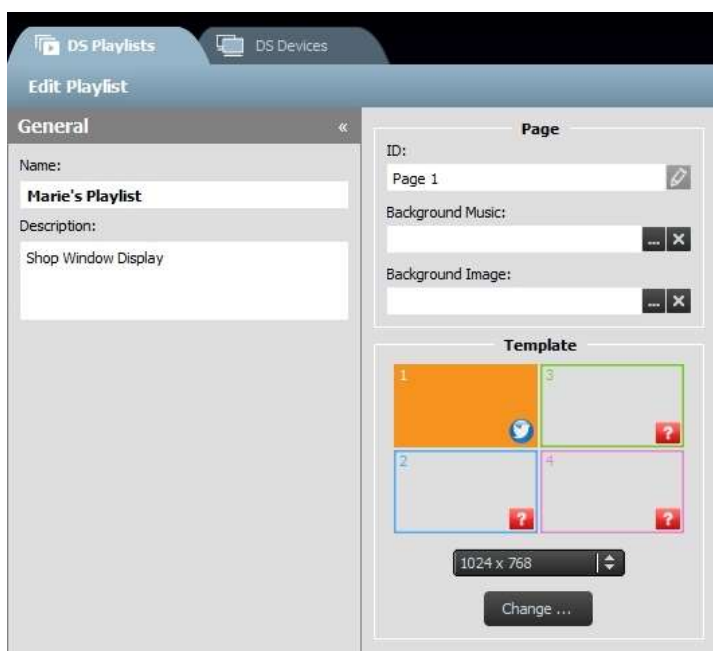

**C.** NovoDS

f. Bouton Changer... : bouton permettant de modifier le modèle actuellement utilisé.

### 3.2.4 Ajouter du contenu à une playlist

Vous pouvez désormais ajouter du contenu aux régions de votre modèle. Sélectionnez une région à modifier. La barre d'outils de la région apparaît.

- 1) Le bouton Importer permet d'importer du contenu  $\frac{10}{p_{\text{scale}}}$ issu d'une région vers une autre playlist.
- 2) D'autres types de contenu peuvent être ajoutés grâce aux boutons suivants :
	- Multimédia (images et clips vidéo) ;
	- Page Web\* (contenu en ligne et hors ligne) ;
	- Texte:
	- Flux IP\* (flux vidéo issu d'un serveur de réseau IP) ;
	- Twitter\* ;
	- **Caméra USB** (flux vidéo issu d'une caméra USB connectée à l'appareil NovoDS) ;
	- Horloge (horloge analogique ou numérique) ;
	- Météo\* (rapport de prévisions météorologiques géolocalisé) ;
	- Calendrier Google\* ;
	- Flux RSS\*.
- \* Un accès à Internet ou à l'Intranet est requis pour l'utilisation de ce type de contenu.

REMARQUE : il n'est possible de lire qu'un seul fichier vidéo à la fois par page de playlist, et ce fichier ne peut provenir que d'une seule région. Cette remarque ne concerne pas le flux de la caméra USB.

#### 3.2.4.1 Importer depuis une région de playlist active

Cette option permet d'importer du contenu ainsi que ses attributs associés depuis une région de playlist active. Pour ce faire :

- 1) Cliquez sur le bouton Importer...
- 2) Dans la nouvelle boîte de dialogue, sélectionnez une playlist, une page, puis une région.
- 3) Cliquez sur le bouton OK pour finaliser l'opération.

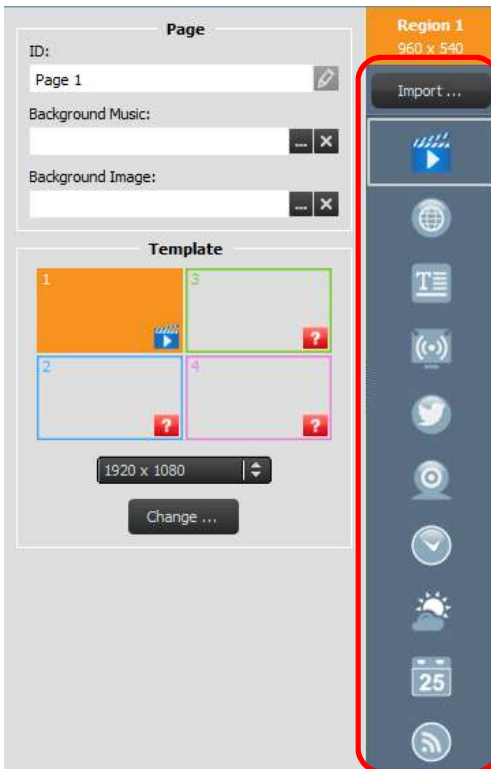

## **C.** NovoDS

#### Manuel d'utilisation

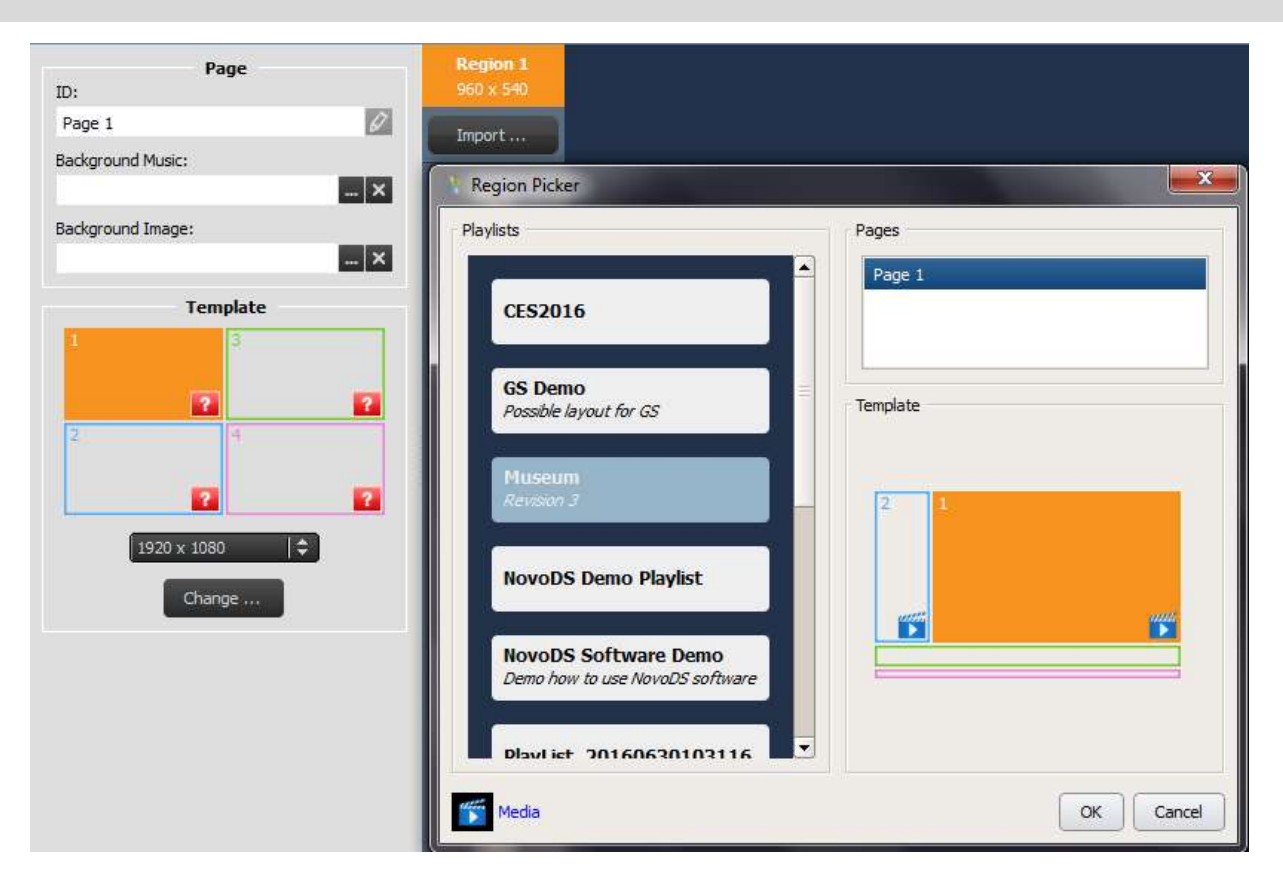

#### 3.2.4.2 Ajouter des fichiers multimédias (images ou vidéos)

Cette option vous permet d'ajouter un ou plusieurs fichiers image ou vidéo dans une région. Ces fichiers multimédias peuvent être stockés sur votre ordinateur local (dans « Fichier multimédia local »), sur un serveur Samba/FTP distant ou via Dropbox (dans « Fichier distant »).

NovoDS prend en charge les extensions de fichiers image suivantes : .jpg, .jpeg, .png et .bmp. Il prend également en charge les formats de fichiers vidéo suivants : .wmv, .mp4, .3gp, .avi et .mov.

#### Ajouter des fichiers depuis le « Fichier multimédia local » :

a. Sélectionnez l'onglet Fichier multimédia local, sélectionnez +Fichier et choisissez un fichier multimédia avec une des extensions de fichier mentionnées ci-dessus.

## **C.** NovoDS

b. Si vous avez choisi un fichier image, les options d'image (Durée, Type d'affichage et Type d'échelle) s'affichent en haut de la page. Si vous avez choisi un fichier vidéo, l'option « Étirer la vidéo pour remplir la région » est également disponible.

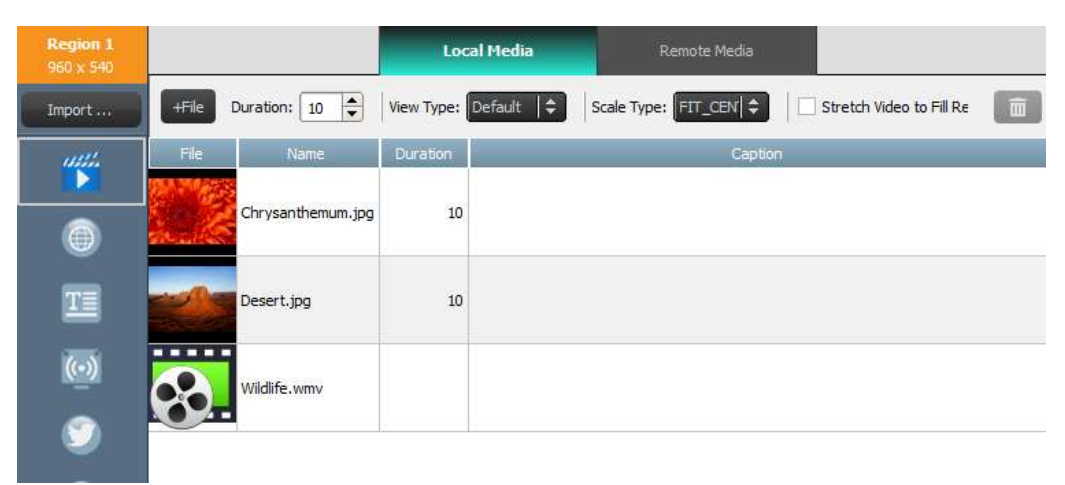

- c. Une fois le fichier sélectionné, vous pouvez consulter ses informations, et notamment sa miniature, son nom, son emplacement, sa durée et une légende facultative.
- d. Pour ajuster la durée du fichier multimédia (si plusieurs fichiers sont en cours de
- chargement), sélectionnez le temps d'affichage dans le champ de Durée.<br>e. L'option Type d'affichage vous permet de sélectionner soit l'affichage statique standard « Par défaut », soit l'effet Ken Burns.
- f. L'option Type d'échelle propose trois options de mise à l'échelle :
	- Fit\_Center : permet d'ajuster la totalité de l'image dans la région sans changer le rapport d'aspect.
	- Fit\_XY : permet d'étirer la totalité de l'image pour remplir la région. Le rapport d'aspect pourrait en être modifié.
	- Center Crop : permet de mettre l'image à l'échelle uniformément de façon à ce que les deux dimensions (largeur et hauteur) de l'image soient égales ou supérieures à celles de la région. Le rapport d'aspect de l'image reste identique et l'image remplit la région.
- g. Une légende peut être ajoutée au fichier multimédia en cliquant sur le champ Légende et en saisissant votre texte.
- h. Pour obtenir un effet diaporama, ajoutez des images en cliquant sur le bouton +Fichier, en sélectionnant de nouveaux fichiers multimédias, puis en suivant les étapes indiquées.
- i. Les fichiers multimédias peuvent être supprimés de la playlist en sélectionnant le fichier et en cliquant sur l'icône de la corbeille.

#### Ajouter des fichiers depuis le « Fichier multimédia distant » :

a. Sélectionnez l'onglet « Fichier multimédia distant » et configurez les propriétés adaptées pour accéder à votre serveur FTP/Samba distant ou votre Dropbox.

## **C'NovoDS**

- b. Le champ Mettre à jour la fréquence vous permet de définir le délai de récupération du contenu mis à jour (le cas échéant) pour les appareils NovoDS.
- c. Les autres propriétés d'affichage, telles que la durée ou le type d'affichage, sont les mêmes que pour un « fichier multimédia local ».

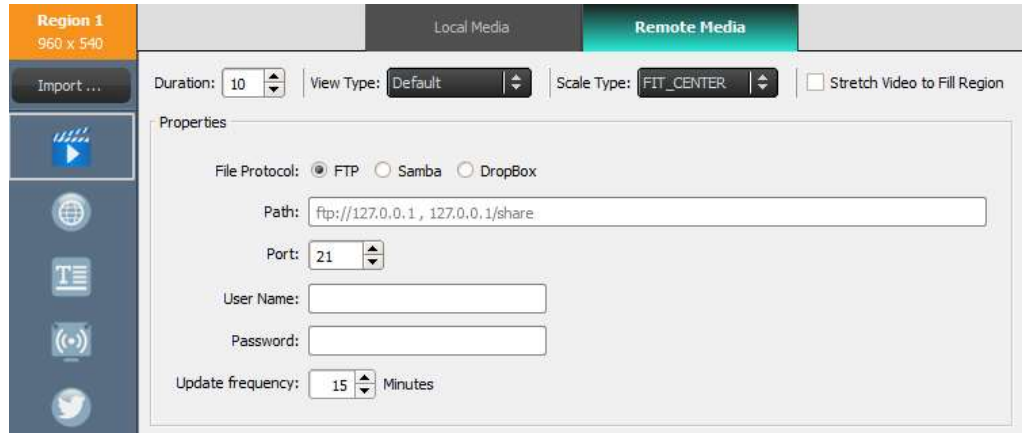

#### 3.2.4.3 Ajouter une page Web

Cette option permet aux utilisateurs d'insérer le contenu d'une page Web dans une région.

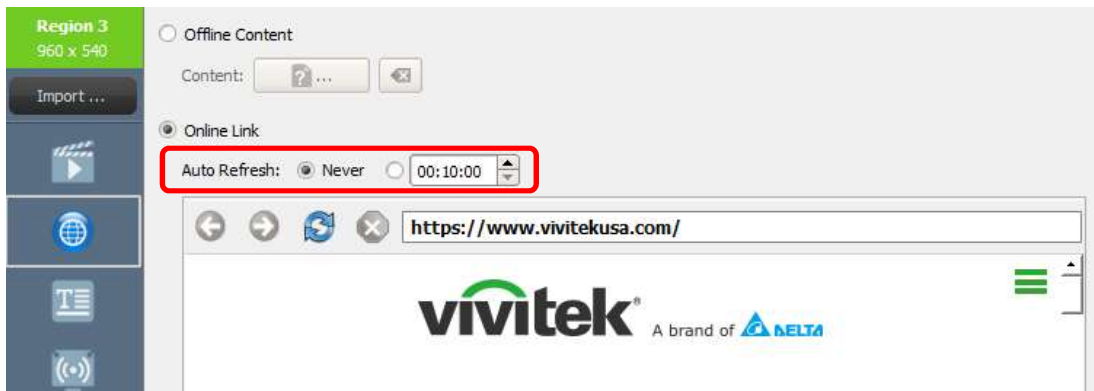

- a. Pour commencer, sélectionnez la région souhaitée et sélectionnez le bouton Page Web de la barre d'outils de la région.
- b. Pour choisir une page Web hors ligne enregistrée sur votre ordinateur, sélectionnez Contenu hors connexion et choisissez le dossier contenant vos fichiers HTML/JavaScript/multimédia.
- c. Pour choisir une page Web en ligne, sélectionnez Lien en ligne. Saisissez l'adresse URL de la page Web souhaitée dans la fenêtre et appuyez sur Entrée ou sélectionnez le bouton Actualiser pour actualiser la page.

## GNovoDS

#### Manuel d'utilisation

REMARQUE : NovoDS ne peut pas afficher les animations flash ou les vidéos contenues dans une page Web ; tenez-en compte lorsque vous choisissez une page Web à afficher.

- d. Vous pouvez également définir le délai d'actualisation de la page Web pour les appareils NovoDS.
- e. À l'inverse des autres formats multimédias, les pages Web ne peuvent pas être mises à l'échelle, repositionnées ou étirées de façon à remplir une région. Tenez-en compte lorsque vous choisissez une région pour l'affichage des pages Web. Il est conseillé de tester la page Web dans la région souhaitée avant d'enregistrer la playlist.

#### 3.2.4.4 Ajouter du texte

Vous pouvez ajouter du texte à une région spécifique. Pour commencer, sélectionnez le bouton Texte de la barre d'outils de la région.

a. Sélectionnez Texte dans le volet Contenu et saisissez le texte souhaité dans le champ ci-dessous.

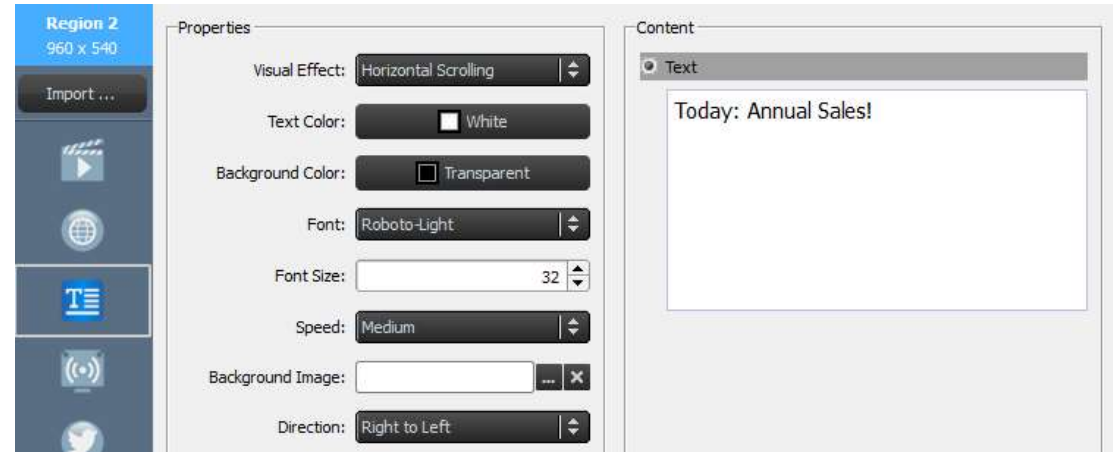

- b. Depuis l'onglet Effets visuels, vous pouvez choisir l'effet Statique, Défilement horizontal, Défilement vertical ou Texte riche.
- c. Ajustez la couleur du texte, la couleur d'arrière-plan, la police et la taille de police dans les onglets correspondants.
- d. Si vous choisissez du texte de défilement depuis l'onglet Effets visuels, choisissez la vitesse de défilement dans l'onglet Vitesse. Si vous avez choisi le Défilement horizontal, vous pouvez choisir de faire défiler le texte de droite à gauche ou de gauche à droite.
- e. Si vous avez choisi l'effet Statique dans l'onglet Effets visuels, sélectionnez l'alignement de votre texte depuis l'onglet Alignement. Cet onglet n'apparaît que lorsque l'effet Statique est sélectionné.
- f. Utilisez l'onglet Image de fond pour sélectionner une image sur laquelle placer votre texte.

g. Choisissez « Texte riche » pour faire apparaître un éditeur de texte et modifier ou saisir votre texte.

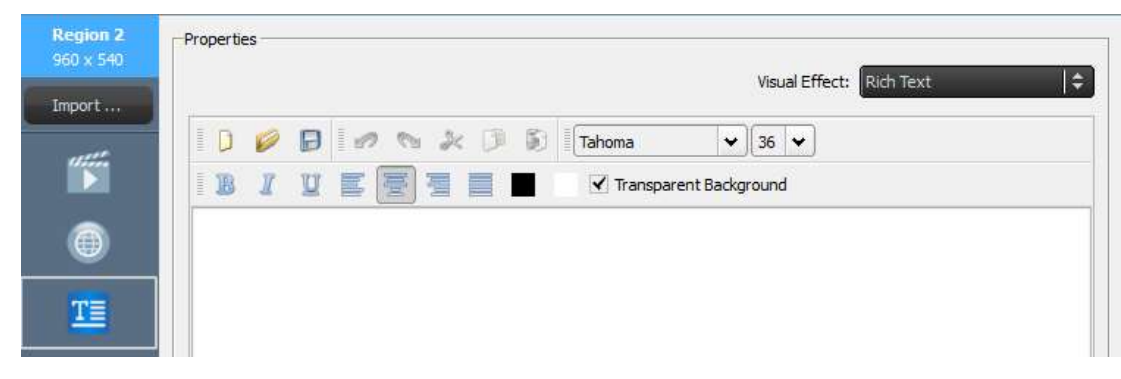

h. Cliquez sur Enregistrer et poursuivez la modification de votre playlist.

#### 3.2.4.5 Ajouter un flux IP

Vous pouvez diffuser du contenu vidéo depuis une caméra IP sur Internet. NovoDS peut diffuser des flux IP aux formats URL RTSP, UDP et HTML.

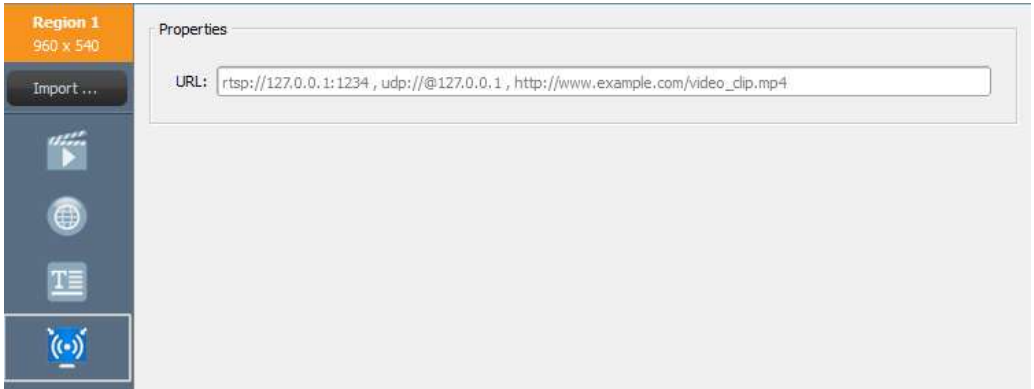

- a. Sélectionnez la région souhaitée et sélectionnez le bouton Flux IP dans la barre d'outils de la région.
- 
- b. Saisissez l'URL du flux vidéo dans la fenêtre URL.<br>c. Cliquez sur Enregistrer et poursuivez la modification de votre playlist.

REMARQUE : il n'est possible de lire qu'un seul fichier vidéo à la fois par page de playlist, et ce fichier ne peut provenir que d'une seule région. Cette remarque ne concerne pas le flux de la caméra USB.

### **C.** NovoDS

#### 3.2.4.6 Ajouter un flux Twitter

Vous pouvez ajouter un flux Twitter à une région et faire défiler son contenu en direct.

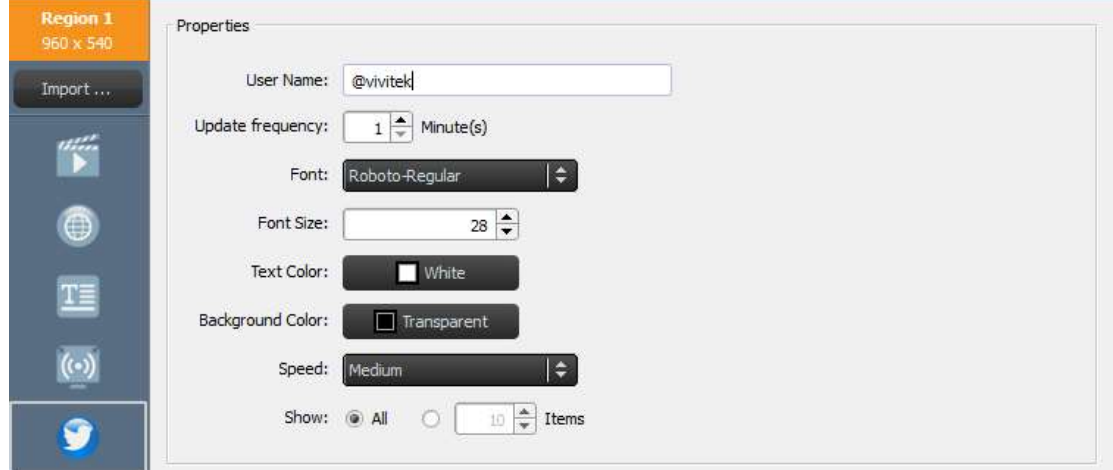

- a. Pour commencer, sélectionnez le bouton Twitter de la barre d'outils de la région.
- b. Saisissez le nom du compte Twitter dans la fenêtre Nom d'utilisateur. Un seul nom de compte peut être utilisé par région.
- c. Ajustez la fréquence de mise à jour du flux.
- d. Ajustez la valeur de la police, de la taille de police, de la couleur de texte, de la couleur d'arrière-plan, de la vitesse et de l'affichage pour le flux Twitter à partir des onglets appropriés.
- e. Cliquez sur Enregistrer et poursuivez la modification de votre playlist.

#### 3.2.4.7 Ajouter un flux de caméra USB

Vous pouvez afficher un flux en direct depuis une

- caméra USB connectée au NovoDS.<br>
a. Pour commencer, choisissez la région<br>
souhaitée et sélectionnez le bouton souhaitée et sélectionnez le bouton Caméra USB dans la barre d'outils de la<br>région région.
	- b. Sélectionnez l'onglet **Étirer la vidéo pour** remplir la région pour remplir la totalité de la zone d'affichage de la région.
	- c. Cliquez sur Enregistrer et poursuivez la modification de votre playlist.

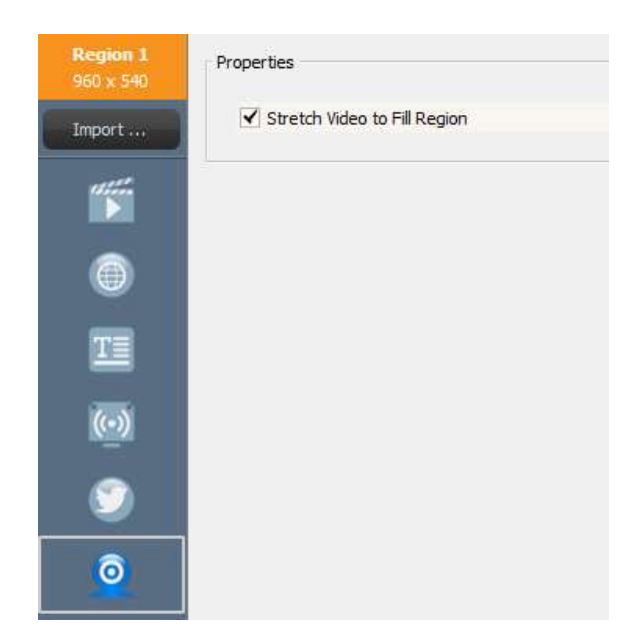

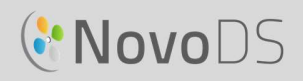

#### 3.2.4.8 Ajouter une horloge

Vous pouvez ajouter une horloge numérique ou analogique à une région.

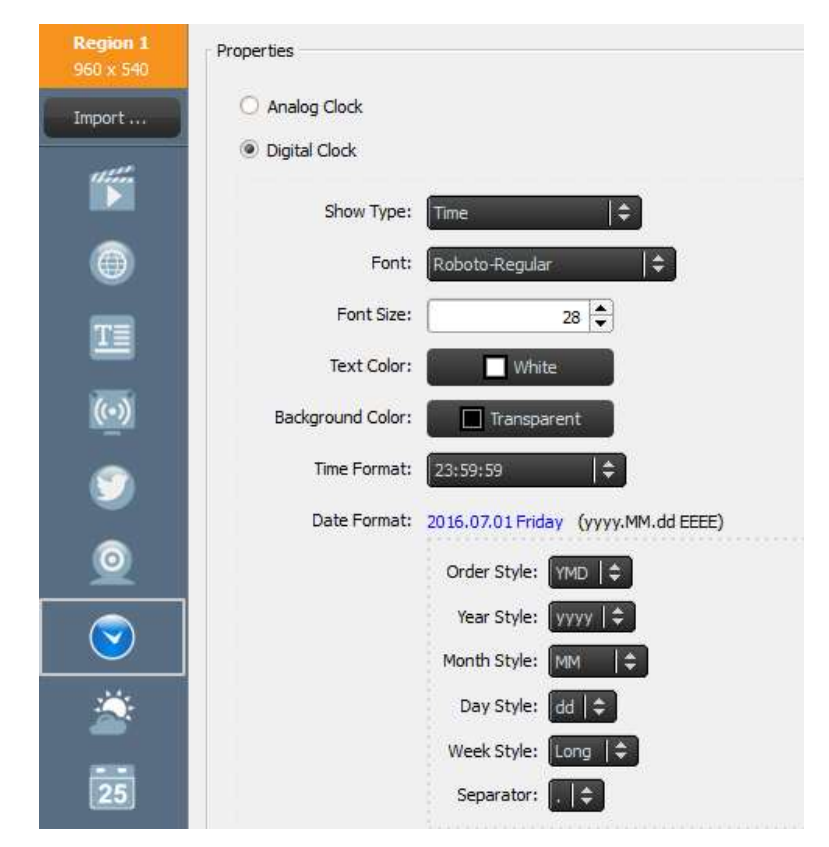

- a. Pour commencer, choisissez la région souhaitée et sélectionnez le bouton Horloge dans la barre d'outils de la région.
- b. Pour obtenir l'horloge analogique, sélectionnez Horloge analogique. Cette action fait apparaître une horloge analogique basée sur l'heure et la localisation géographique de votre appareil NovoDS.
- 
- c. Pour obtenir la version numérique de l'horloge, sélectionnez **Horloge numérique**.<br>d. Avec l'horloge numérique, vous pouvez ajuster les paramètres suivants dans leurs onglets respectifs : Police, Taille de police, Couleur du texte, Couleur d'arrière-plan, Format de l'heure, Format de date, Style d'ordre, Style de l'année, du mois, du jour et de la semaine et Séparateur décimal.
- e. Cliquez sur Enregistrer et poursuivez la modification de votre playlist.

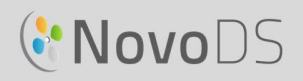

#### Manuel d'utilisation

#### 3.2.4.9 Ajouter un rapport de prévisions météorologiques sur 5 jours

Vous pouvez afficher des prévisions météorologiques sur 5 jours applicables à n'importe quel lieu.

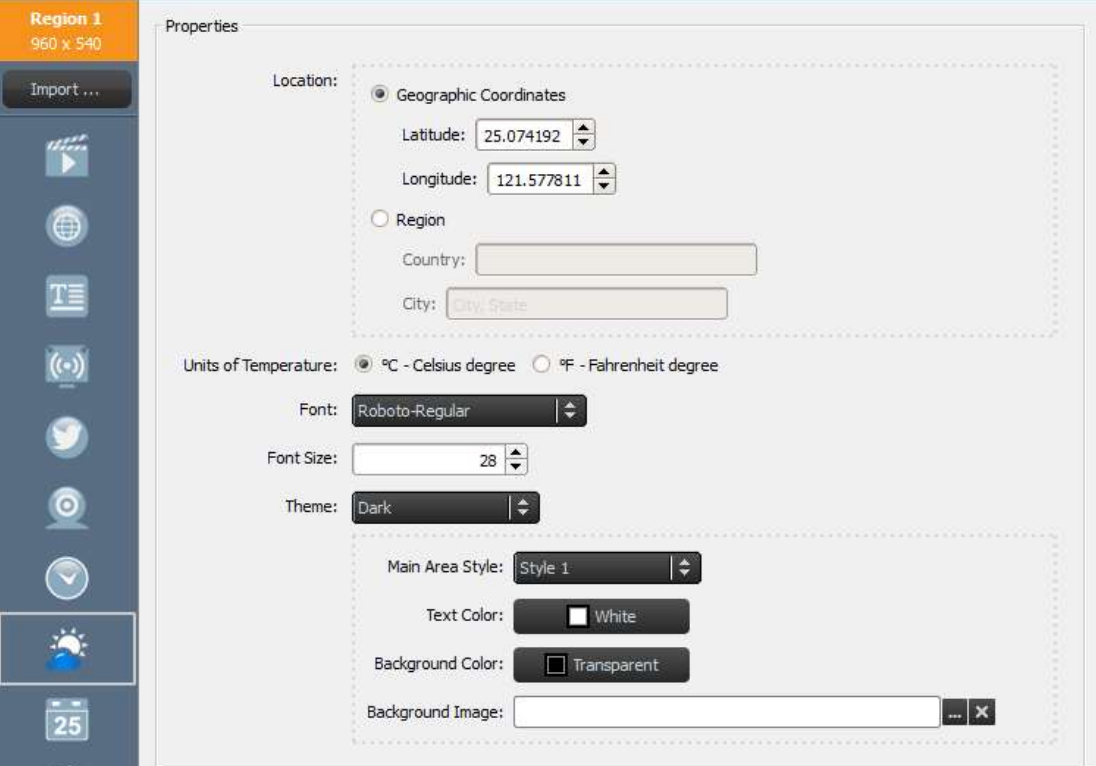

- a. Pour commencer, sélectionnez la région souhaitée et sélectionnez le bouton Météo dans la barre d'outils de la région.
- b. Pour le lieu, vous pouvez sélectionner le bouton Coordonnées géographiques pour indiquer la latitude et la longitude du lieu à afficher, ou sélectionner le bouton Région pour préciser le pays et la ville dans les champs fournis.
- c. Ajustez les unités, le thème, le style de la zone principale, la couleur de texte, la couleur d'arrière-plan et l'image de fond dans les onglets appropriés.
- d. Cliquez sur Enregistrer et poursuivez la modification de votre playlist.

REMARQUE : la taille de police est conservée pour des raisons de compatibilité avec les logiciels NovoDS 2.0 et versions antérieures. Ce champ n'est plus disponible à partir de la version 2.1.

#### 3.2.4.10 Ajouter un Calendrier Google

Vous pouvez ajouter un widget Google Calendar à une région spécifique. Les événements de la journée sont affichés de manière séquentielle. La figure suivante illustre les relations entre les propriétés et les affichages en sortie :

« En-tête » affiche l'événement en cours ;

## **C.** NovoDS

« Article » affiche les événements à venir.

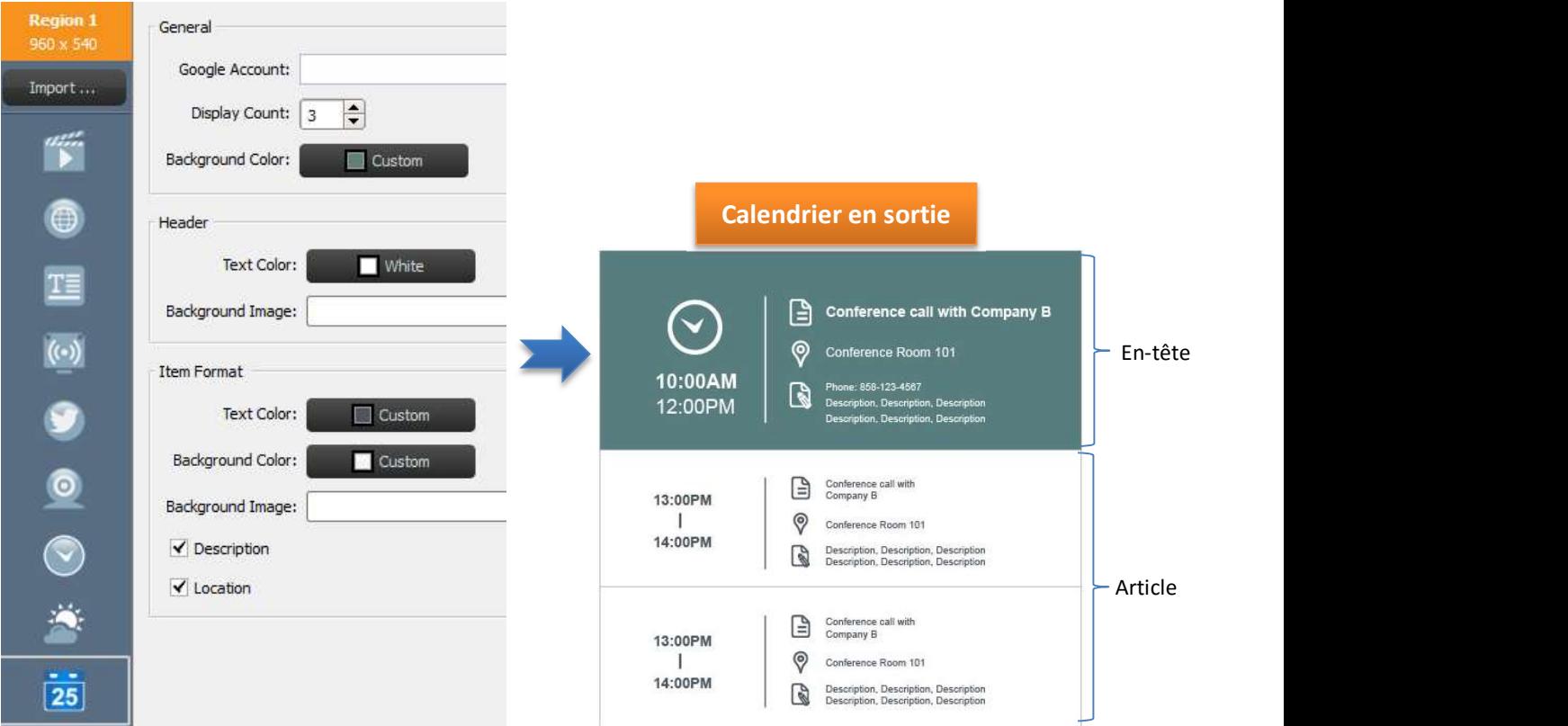

- a. Pour commencer, choisissez la région souhaitée et sélectionnez le bouton Calendrier dans la barre d'outils de la région.
- b. Indiquez votre nom de compte dans le champ Compte Google.
- c. Définissez le nombre d'événements à afficher, ainsi que la couleur d'arrière-plan associée.
- d. Définissez les formats d'affichage de l'en-tête et de l'article, comprenant la couleur de texte et la couleur d'arrière-plan.

REMARQUE : lorsque vous prévisualisez ou lisez la playlist pour la première fois avec du contenu Google Calendar, NovoDS vous demande de vous connecter à votre compte Google dans l'interface Android de NovoDS. À moins que vous ne changiez de nom de compte Google, vous n'aurez besoin de vous connecter qu'une seule fois.

#### 3.2.4.11 Ajouter un flux RSS

Vous pouvez ajouter un flux RSS à une région spécifique. Pour commencer, sélectionnez le bouton RSS de la barre d'outils de la région.

a. Saisissez l'adresse RSS dans le champ Flux (URL).

### **C'NovoDS**

- b. Sélectionnez l'onglet Fréquence de mise à jour pour changer la fréquence des flux dans la région.
- c. Sélectionnez l'onglet Compte d'affichage pour changer la quantité de flux affichés dans la région.
- d. Définissez les propriétés d'affichage, notamment la couleur de texte, la couleur d'arrière-plan, la police, la taille de police, la vitesse, l'image de fond et la direction. e. Cliquez sur Enregistrer et poursuivez la modification de votre playlist.
- 

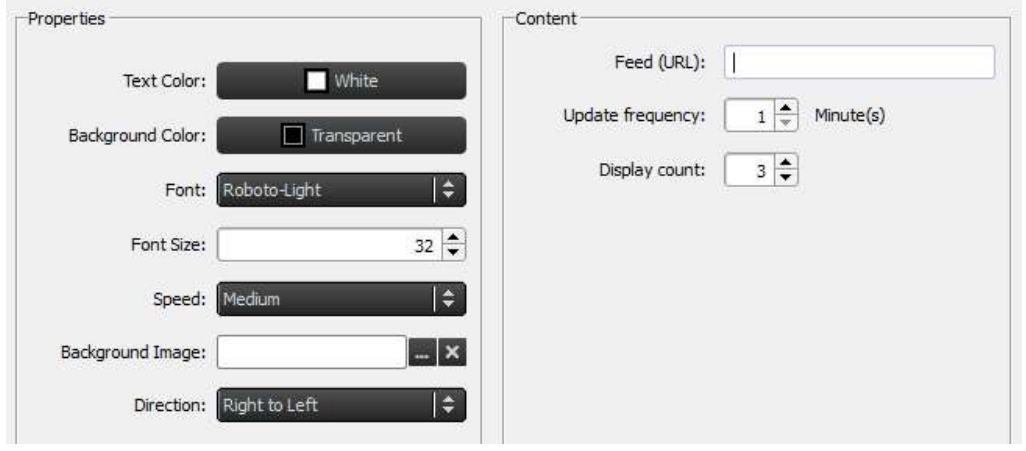

### 3.3 Modifier des pages

L'onglet Pages a été conçu pour que les utilisateurs puissent créer plusieurs mises en page dans une même playlist. Chaque page a ses propres paramètres de mise en page. Vous pouvez également dupliquer certaines pages pour conserver votre mise en page tout en changeant le contenu affiché dans ce modèle.

### **C.** NovoDS

### 3.3.1 Ajouter des pages à une playlist

Chaque modèle créé pour une playlist est automatiquement considéré comme une page unique. Pour ajouter des pages : **DS Playlists DS Devic** 

- a. Dans l'écran Modifier la playlist, sélectionnez le bouton Pages dans le coin inférieur gauche.
- b. Pour utiliser une nouvelle mise en page pour la page de la nouvelle playlist, sélectionnez le bouton **+Ajouter**. Cette action ouvrira la fenêtre Choisir le modèle.
- c. Sélectionnez un modèle intégré ou créez un modèle personnalisé (reportez-vous à la section 3.2.2 Créer un modèle personnalisé) et choisissez Enregistrer. La nouvelle page apparaît dans la Liste des pages sous le nom Page 2.
- d. Pour ajouter du contenu aux régions de la nouvelle page, sélectionnez-le dans la Liste des pages et modifiez ses régions en suivant les étapes décrites dans la section 3.2.4 Ajouter du contenu à une playlist.

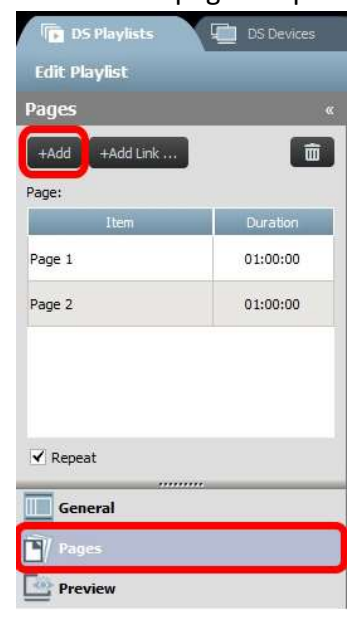

#### 3.3.2 Gérer les pages dans une playlist

Vous pouvez changer l'ordre des pages, dupliquer ou supprimer les pages et ajuster la durée de lecture afin de créer votre propre présentation d'affichage.

- a. Si vous souhaitez dupliquer des pages, sélectionnez la page de votre choix dans la liste. Cliquez sur le bouton +Ajouter un lien en haut de l'écran. Cette page et la mise en page de ses régions seront dupliquées ci-dessous. Vous
- pouvez renommer la page dans le champ ID. b. Afin de réorganiser les pages d'une playlist, sélectionnez la page à déplacer et faites-la glisser vers le haut ou vers le bas en fonction de la position souhaitée.
- c. Pour supprimer une page d'une playlist, sélectionnez-la, puis cliquez sur le bouton Corbeille. Une fois la boîte de dialogue

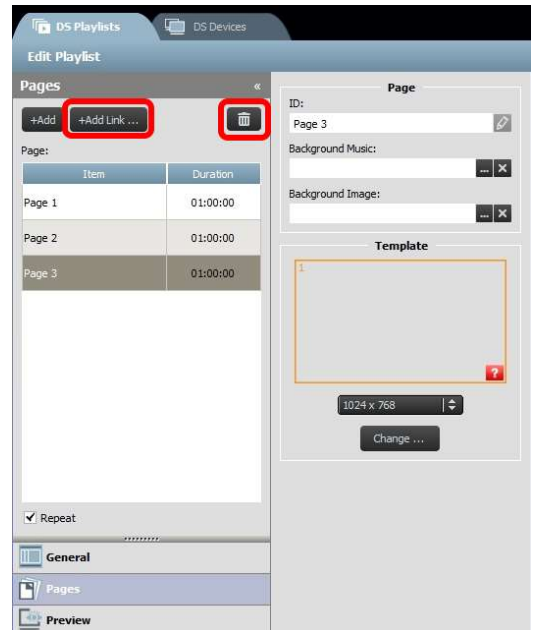

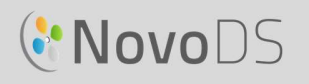

affichée, sélectionnez Oui ou Annuler pour confirmer.

- d. Pour changer la durée d'une page, double-cliquez sur la valeur de temps à côté de la page dans l'onglet Liste des pages.
- e. Les pages de votre playlist sont automatiquement configurées pour être diffusées en mode de répétition. Pour ne diffuser la playlist qu'une seule fois, désélectionnez le bouton Répéter.

#### 3.3.3 Importer une page d'une autre playlist

Vous pouvez importer une nouvelle page d'une playlist existante. Pour ce faire :

- a. Cliquez sur le bouton Importer... et attendez que la fenêtre Sélecteur de page s'ouvre.
- b. Choisissez une playlist dans Playlists, puis sélectionnez une page.
- c. La boîte Modèle affiche alors le modèle de la playlist sélectionnée. Cliquez sur OK pour importer la page entière dans la playlist en cours.

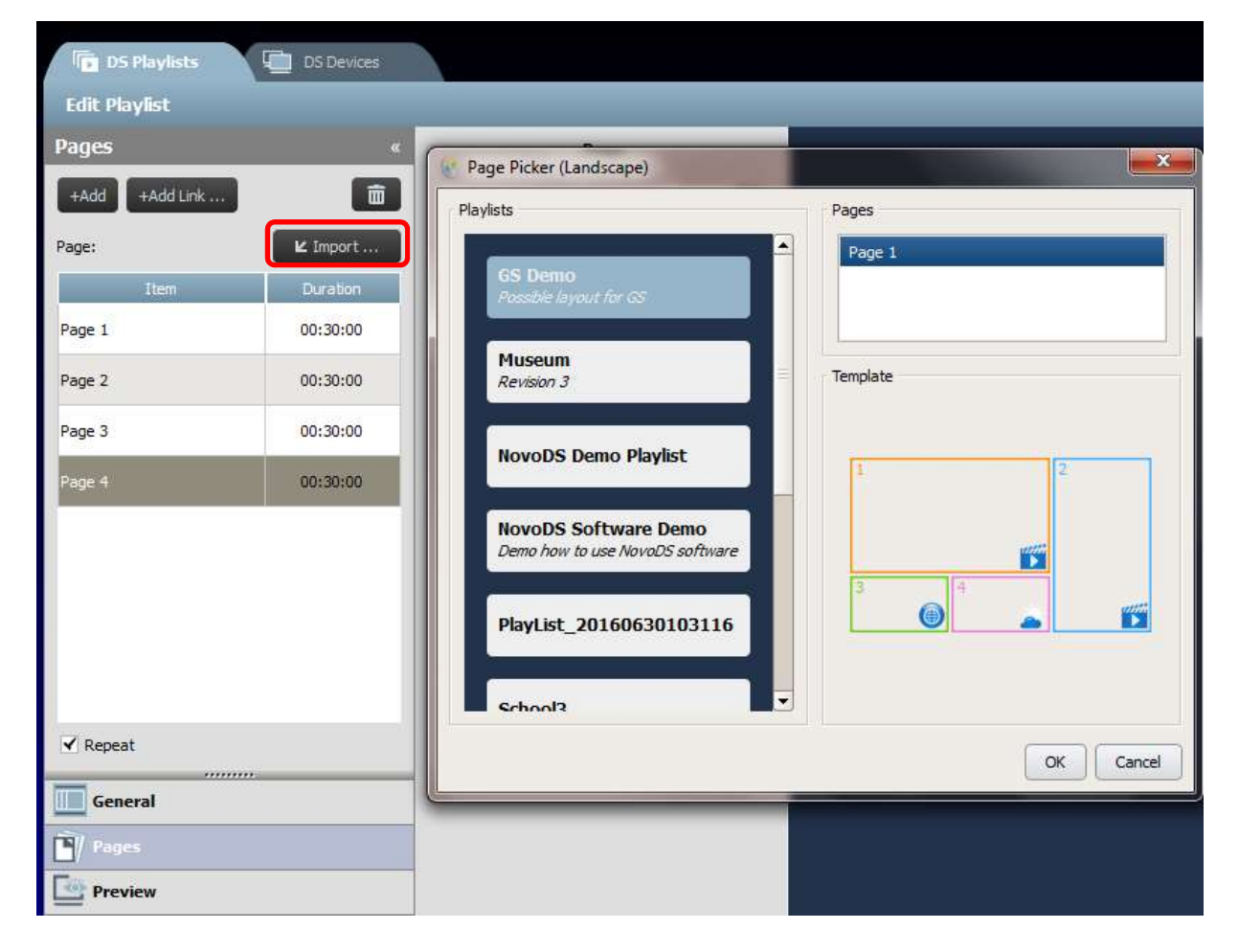

Copyright © 2016 DELTA Electronics, Inc. Tous droits réservés. Page 29 and the Copyright C 2016 DELTA Electronics, Inc. Tous droits réservés.

## **C'NovoDS**

### 3.4 Prévisualiser une playlist

Une fois la playlist créée, vous pouvez utiliser la fonctionnalité Prévisualiser pour la télécharger vers un appareil NovoDS ou vers le Simulateur NovoDS (pour tablettes Android), et afficher le résultat à l'écran. Pour ce faire :

a. Cliquez sur l'onglet Prévisualiser dans le volet gauche, puis saisissez l'adresse IP correspondante de l'appareil NovoDS ou de la tablette Android depuis laquelle le Simulateur NovoDS est exécuté.

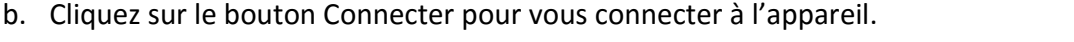

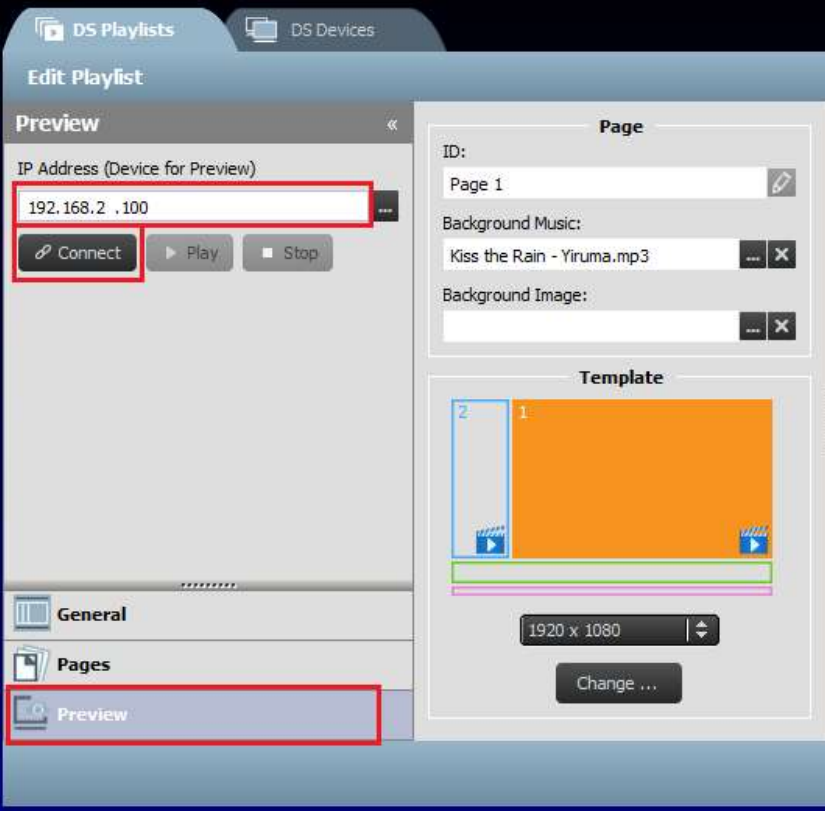

c. Cliquez sur le bouton Lire pour démarrer la synchronisation de contenu et lancer la lecture. Remarquez qu'un instantané de la lecture actuelle est affiché juste en dessous du bouton Connexion.

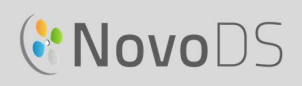

#### Manuel d'utilisation

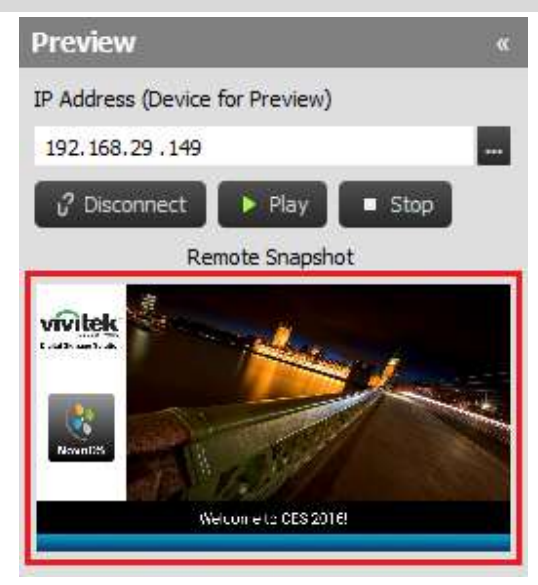

 d. Si vous cliquez sur l'affichage de l'instantané, celui-ci apparaît dans une plus grande fenêtre, comme montré ci-dessous.

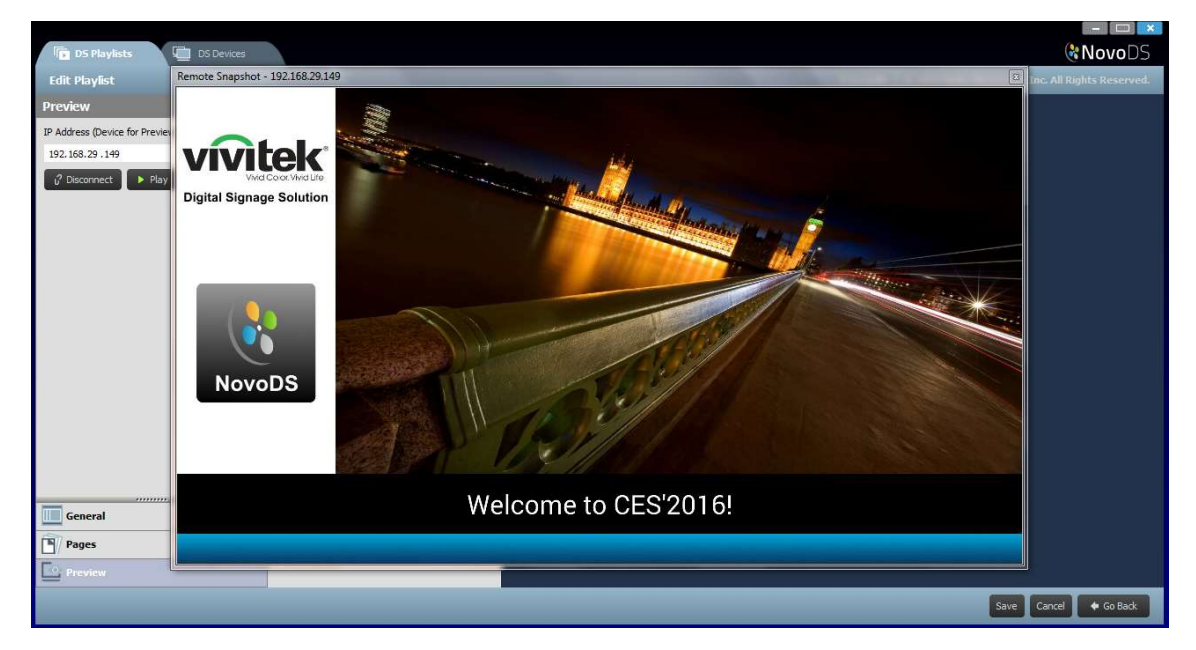

## **C.** NovoDS

### 3.5 Exporter une playlist

La fonction Exporter une playlist permet à l'utilisateur d'enregistrer une playlist sur une carte microSD pour l'utiliser dans le mode Autonome, ou pour créer une copie à importer sur d'autres ordinateurs. Pour exporter une playlist :

- a. Depuis l'écran Playlists DS, déplacez le curseur sur la playlist que vous souhaitez exporter.
- b. Cliquez sur l'icône Exporter (en surbrillance) dans le coin supérieur gauche de la playlist.
- c. Il vous sera demandé de choisir un dossier.
	- Si vous souhaitez l'exporter en tant que playlist de démarrage, sélectionnez une carte microSD.
	- Si vous souhaitez en faire une copie pour l'importer vers d'autres ordinateurs, sélectionnez n'importe quel dossier.
- d. Lorsque s'affiche le message « Exporter en tant que playlist de démarrage de NovoDS ? » :
	- Sélectionnez Oui pour l'exporter en tant que playlist de démarrage.
	- Sélectionnez Non pour l'exporter en tant que copie normale de la playlist.

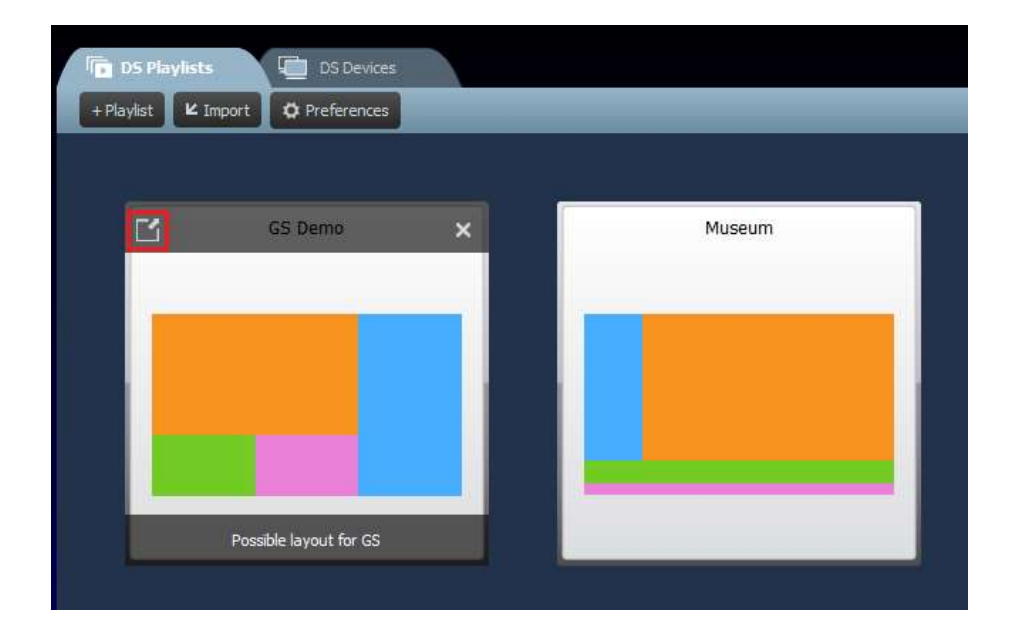

### 3.6 Importer une playlist

Vous pouvez importer des playlists provenant d'autres ordinateurs.

- a. Référez-vous à la section 3.3 pour savoir comment exporter une playlist.
- b. Sélectionnez le bouton Importer de la page principale.
- c. Localisez et sélectionnez les playlists à importer.

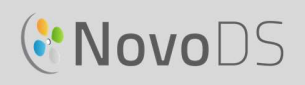

#### Manuel d'utilisation

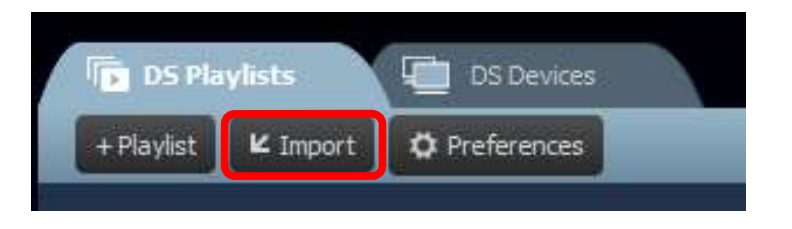

### 3.7 Configurer les préférences

Le bouton Préférences vous permet de configurer deux préférences d'utilisation.

1) Langue

Cette liste déroulante vous permet de définir la langue utilisée dans ce logiciel.

2) Chemin dirigeant vers la liste de lecture

Il s'agit du dossier d'enregistrement des playlists.

- Voici le dossier par défaut: C:\Users\{Nom\_d'utilisateur}\NovoDS.PlayLists
- Vous pouvez le remplacer par n'importe quel autre dossier local ou dossier de votre réseau.

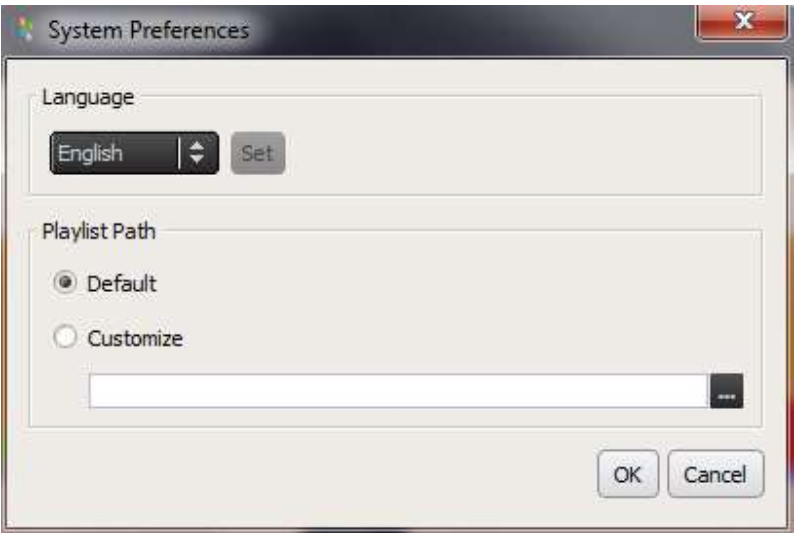

### **C.** NovoDS

## 4. Appareils DS (gestion d'appareil)

Cette fonctionnalité permet aux utilisateurs de gérer un ou plusieurs appareils NovoDS d'un seul ordinateur sur un réseau. Elle donne accès aux options de playlists synchronisées, de contrôle des lectures, etc.

REMARQUE : tous les appareils doivent être connectés au même réseau que celui de l'ordinateur qui les contrôle.

### 4.1 Ajouter un appareil

Avant d'être gérés par un logiciel NovoDS, les appareils doivent être ajoutés à la liste correspondante. Le logiciel NovoDS autorise l'ajout d'appareils de façon manuelle ou par détection automatique.

#### 4.1.1 Ajouter un appareil manuellement

a. Dans l'onglet Appareils DS, sélectionnez le bouton +Appareil. Cliquez sur Nouveau.

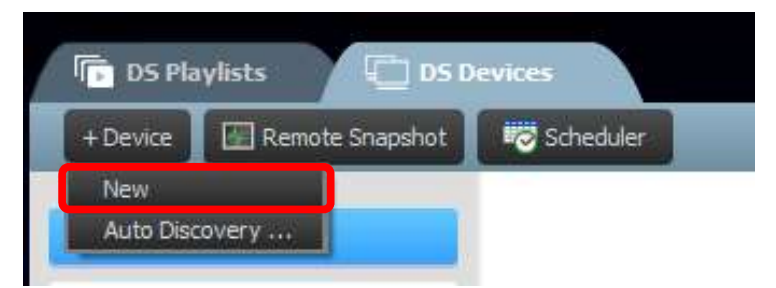

b. Saisissez le nom et l'adresse IP de l'appareil. Les utilisateurs peuvent également sélectionner une playlist ou un groupe dans les menus déroulants correspondants. Sélectionnez OK pour réaliser cette action.

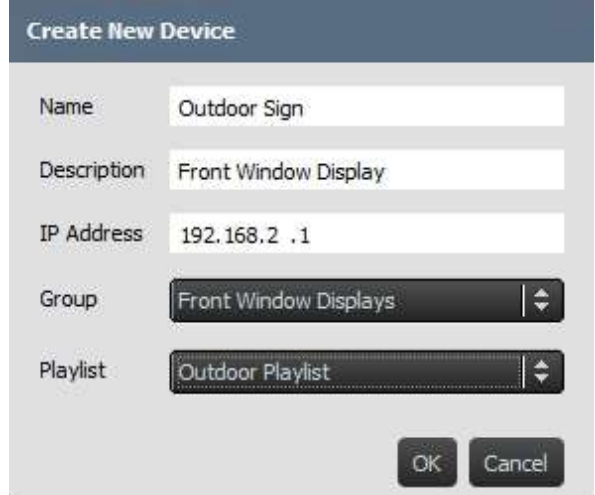

c. Accédez à la liste de vos appareils dans la partie droite de l'écran. Vous pouvez vous connecter un à appareil NovoDS spécifique en y accédant et en sélectionnant l'icône **ODS**<br>
Manuel<br>
Accédez à la liste de vos appareils dans la partie droite de l'écran. Vous pouvez vous<br>
connexion ( <sup>3</sup>).<br>
Connexion ( <sup>3</sup>).<br> **Example 1998 (1998)** Playlist<br>
Liste ( 1998)<br>
Pour chaque appareil de cette list

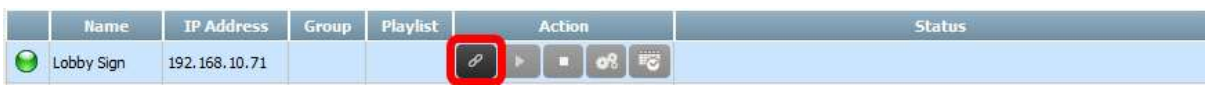

- d. Pour chaque appareil de cette liste, vous pourrez remplir les champs suivants : Nom, Adresse IP, Groupe, Playlist, Action et Description (facultatif).
- e. Pour assigner une playlist à un appareil spécifique, double-cliquez sur le champ de la playlist de cet appareil et choisissez une playlist dans la liste déroulante.

REMARQUE : vous devez avoir créé ou importé des playlists au préalable (reportez-vous aux sections 3.1 Glossaire et 3.3 Modifier des pages).

#### 4.1.2 Ajouter un appareil par détection automatique

a. Dans l'onglet Appareils DS, sélectionnez le bouton +Appareil. Cliquez sur Détection automatique...

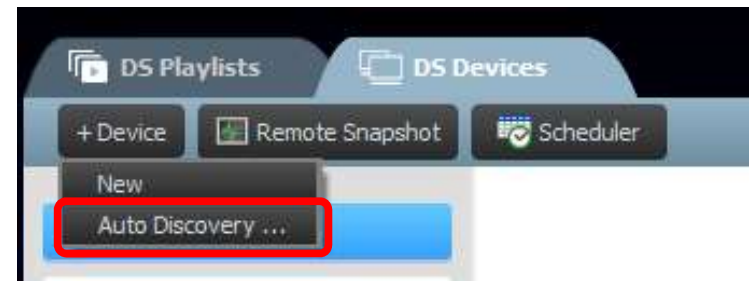

b. La boîte de dialogue Détection automatique apparaît. Elle répertorie les appareils NovoDS détectés sur le même sous-réseau. Indiquez ceux qui vous intéressent et ajoutez-les à la liste d'appareils en cliquant sur le bouton Ajouter.

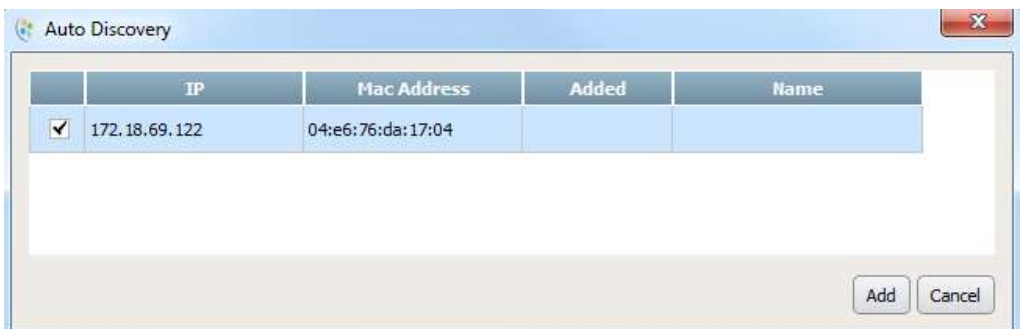

### 4.2 Modifier une liste d'appareils

#### Contrôles individuels :

Les utilisateurs peuvent contrôler les appareils à l'aide des boutons Action de chacun d'eux.

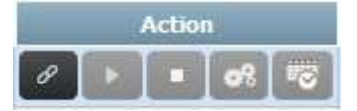

- **a.** Connectez-vous à un appareil individuel en sélectionnant le bouton Connexion ( $\frac{a}{\sqrt{a}}$ ).<br>
a. Connectez-vous à un appareil individuel en sélectionnant le bouton Connexion ( $\frac{a}{\sqrt{a}}$ ).<br>
b. Envoyez une playlist v **b.** Envoyez une playlist vers un appareil en sélectionnant le bouton **Premières**<br> **b.** Envoyez une playlist vers un appareil individuel en sélectionnant le bouton **Connexion** (  $\frac{1}{\sqrt{2}}$ ).<br> **b.** Envoyez une playlist v
- 
- 
- **CONTRO MANUATE INTERNATION CONTROLL MANUATE (CONTROLL ACTION ARTIGATE)**<br> **CONTROLL ATTENT CONTROLL ATTES ARELAND ARTIGATE IN A LECTURE ARELAND ARTIGATE (CONTROLL ACTION ACTION ATTEL ARELAND ARTIGATE (CONTROLL ARELAND ART** 2 Modifier une liste d'appareils<br>trôles individuels :<br>trilisateurs peuvent contrôler les appareils à l'aide des boutons Action de chacun d'eux.<br> $\frac{1}{\sqrt{1-\frac{1}{2}}}\sqrt{\frac{1}{2}}$ <br>a. Connectez-vous à un appareil individuel en sél 4.2.1 ci-dessous comprend des informations supplémentaires sur les paramètres de l'appareil. Action<br>
a. Connectez-vous à un appareil individuel en sélectionnant le bouton Connexion ( $\begin{pmatrix} 0 \\ 1 \end{pmatrix}$ ),<br>
b. Envoyez une playlist vers un appareil et lisez-la en sélectionnant le bouton Lire ( $\begin{pmatrix} 1 \\ 1 \end{pmatrix}$ ),<br>
- 

#### 4.2.1 Paramètres de l'appareil

Après avoir connecté un appareil avec succès, vous pouvez visualiser et modifier ses paramètres via la fenêtre des paramètres des appareils distants.

#### Général :

- Permet de consulter les informations de base de l'appareil.
- Permet de modifier les paramètres de langue ou de redémarrer l'appareil.

### **C'NovoDS**

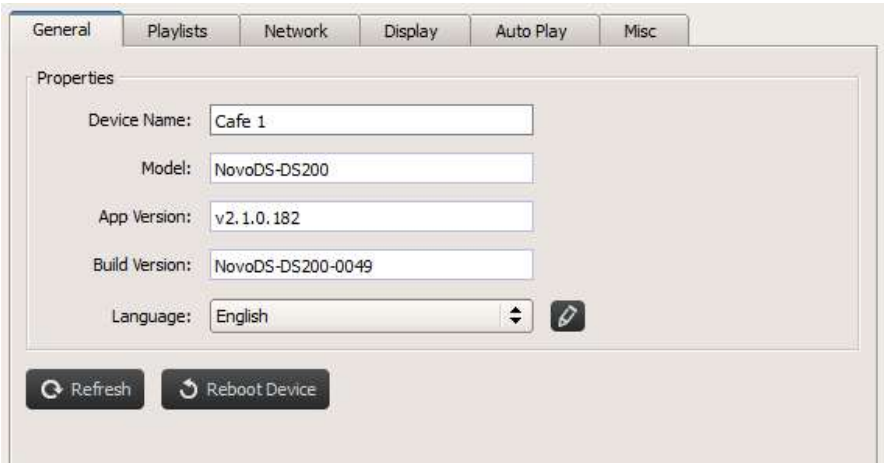

#### Playlists :

- Permet de consulter les playlists actuellement stockées sur cet appareil.
- Permet de supprimer des playlists.

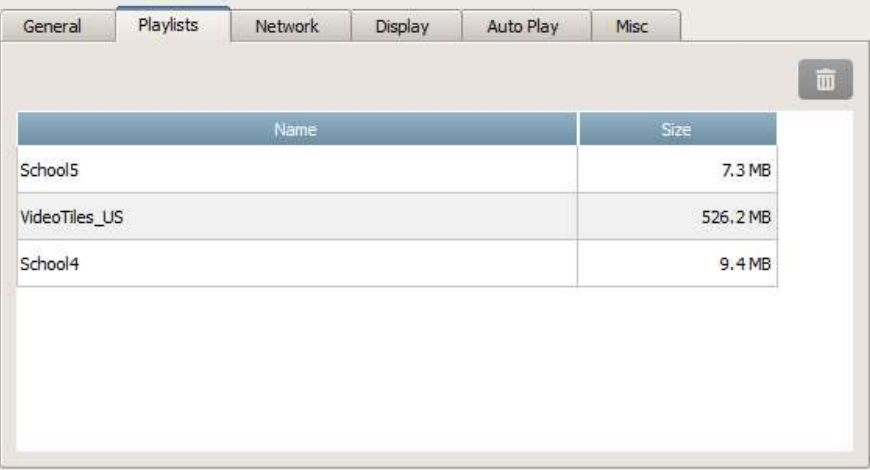

#### Réseau :

- Permet de consulter les propriétés de base du réseau.
- Permet de configurer ou de désactiver le Wi-Fi.

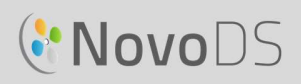

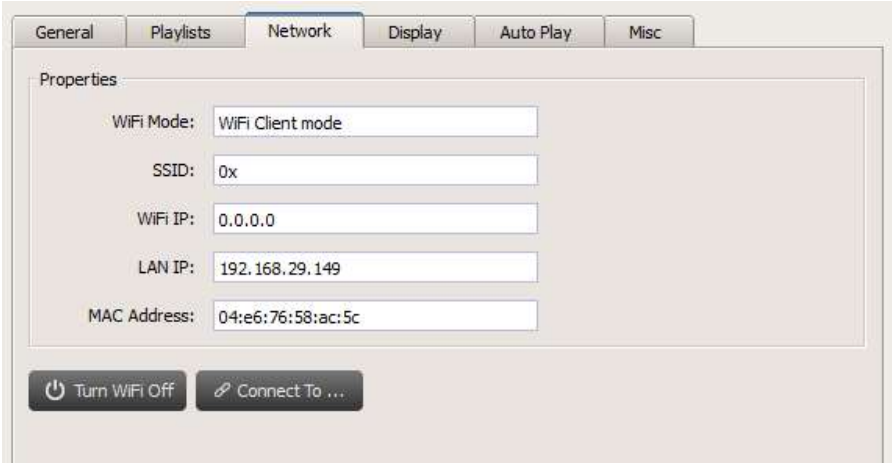

#### Affichage :

- Permet de consulter les propriétés de l'affichage.
- Permet de modifier la résolution, l'orientation, le rapport de zoom et le paramètre HDMI-CEC.

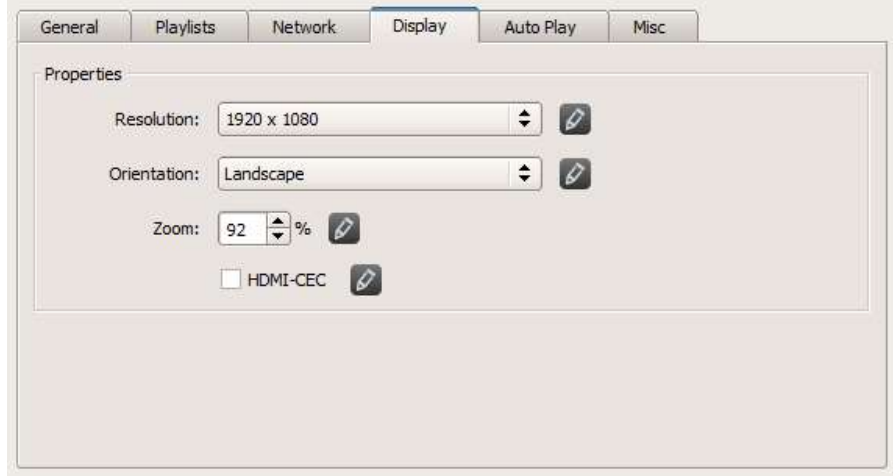

#### Lecture automatique :

Permet d'ajuster les paramètres de lecture automatique.

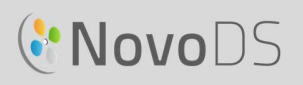

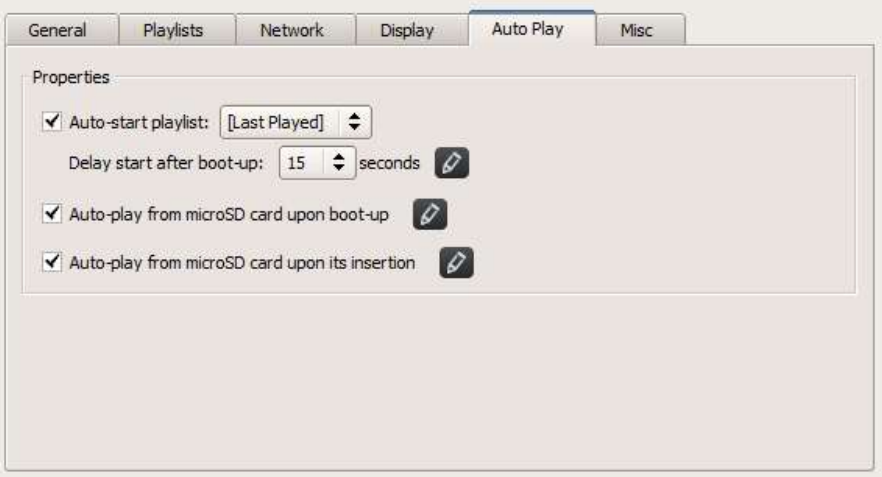

#### Divers :

 Permet de configurer le mot de passe de l'appareil, d'activer/désactiver le protocole CAP (Common Alerting Protocol) et d'initier la mise à niveau du microprogramme.

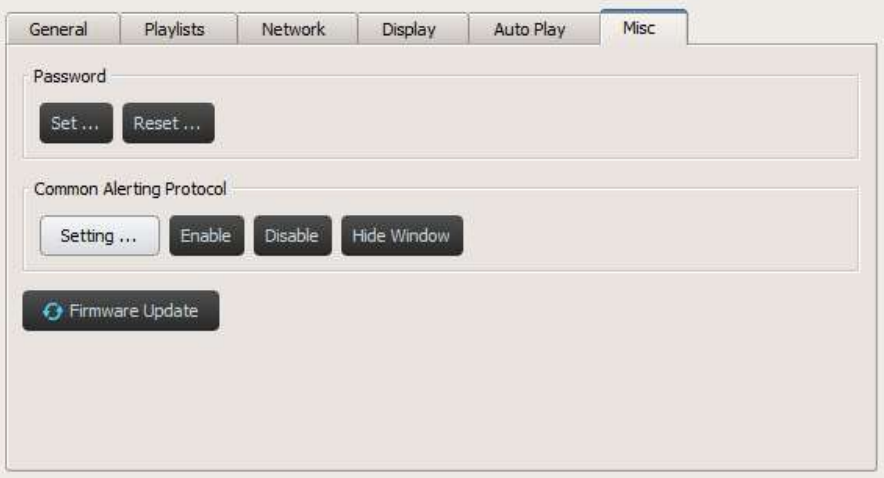

Le protocole CAP est un format de données XML conçu pour l'échange d'avertissements publics et d'urgences entre technologies d'alerte. Il permet la diffusion constante et simultanée d'un message d'avertissement sur différents systèmes et vers de nombreuses applications. Sa version la plus récente est la version 1.2. Pour obtenir des informations supplémentaires, reportez-vous à la page https://docs.oasis-open.org/emergency/cap/v1.2/CAP-v1.2-os.html.<br>Pour nos clients, la prise en charge du protocole CAP par le NovoDS est un atout majeur, car il leur

permet de recevoir des messages d'alerte de leur gouvernement dès leur diffusion. Vous pouvez définir les paramètres ainsi que l'URL RSS/Atom du protocole via la fenêtre suivante pour configurer la réception, le style et le format d'affichage de vos messages.

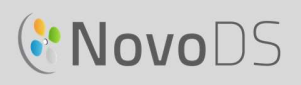

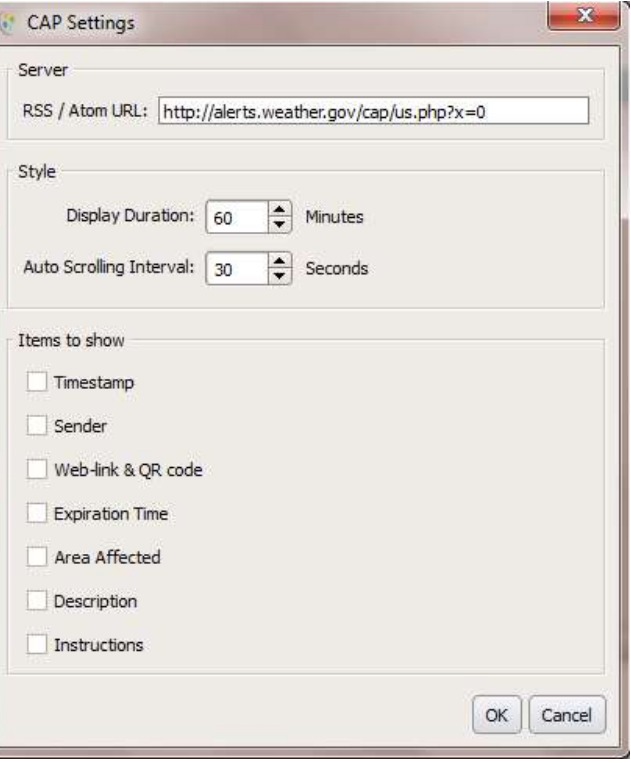

### 4.3 Créer un groupe

Les appareils peuvent être regroupés et gérés ensemble.

a. Pour créer un nouveau groupe, cliquez sur le bouton +Groupe.

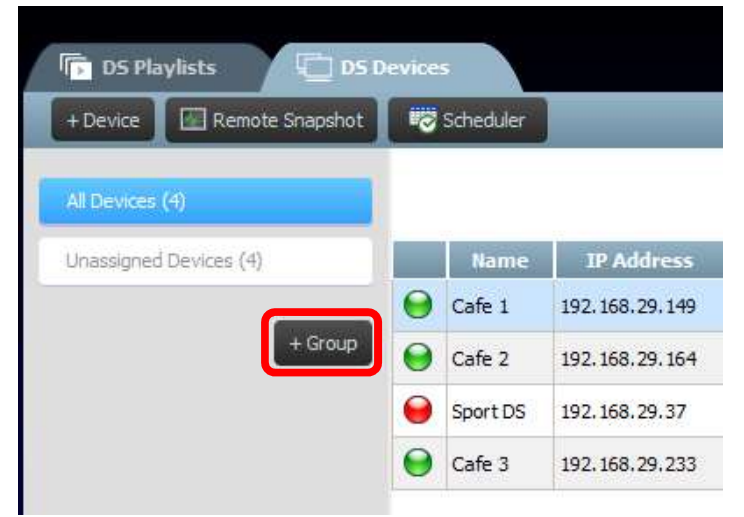

b. Une fenêtre Créer un nouveau groupe apparaît. Vous pouvez alors nommer le groupe, ajouter une description facultative et sélectionner une playlist.

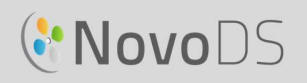

c. Ajoutez ensuite des appareils au groupe en cochant les cases correspondantes.

REMARQUE : seuls les appareils qui ont été déjà été ajoutés au logiciel NovoDS s'affichent dans la liste des appareils de la fenêtre Créer un nouveau groupe.

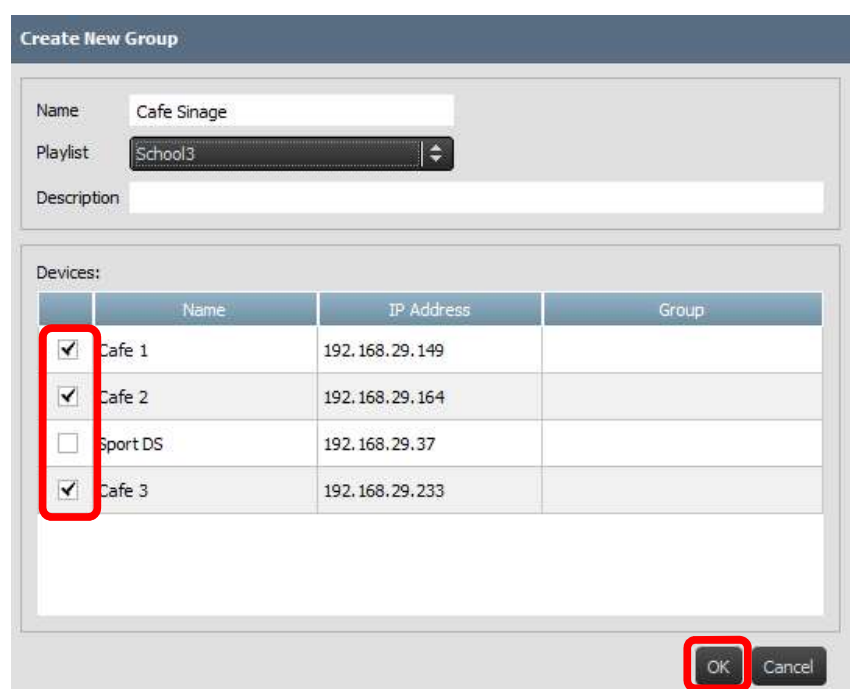

- d. Sélectionnez OK pour finaliser la création du groupe.
- e. Le groupe est désormais affiché dans la liste de groupes sur le côté gauche de la page Appareils DS.
- f. Sélectionnez le nom de groupe dans la liste de groupes pour faire apparaître les appareils de ce groupe.

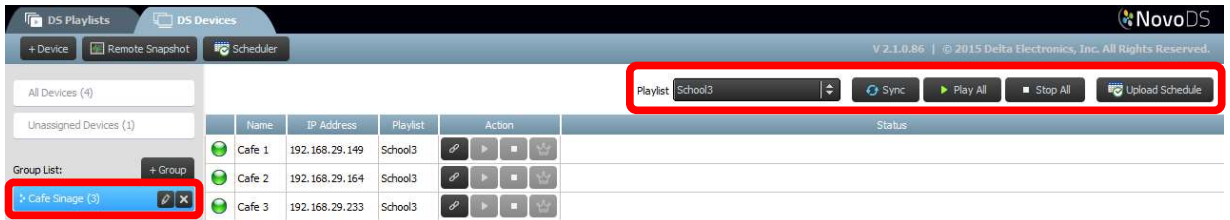

g. Les appareils peuvent désormais être synchronisés et lus simultanément ou individuellement :

L'onglet Playlist permet d'assigner une playlist à l'ensemble des appareils du groupe. Le bouton Synchronisation permet de télécharger le contenu de la playlist sur tous les appareils du groupe.

Le bouton Tout lire permet de démarrer simultanément la lecture sur tous les appareils. Le bouton Tout arrêter permet d'arrêter tous les appareils.

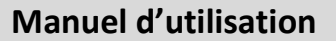

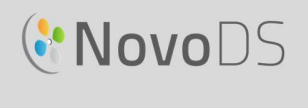

Le bouton Télécharger le calendrier permet d'assigner une programmation préconçue au groupe (reportez-vous à la section 4.4 Programmation).

h. Les appareils du groupe peuvent aussi être contrôlés individuellement à l'aide des boutons Action.

#### 4.3.1 Lecture synchronisée

Vous pouvez synchroniser les temps de lecture d'un même groupe de façon à ce que tous les appareils de ce groupe affichent le même contenu de manière presque simultanée. Pour ce faire :

- 1) Sélectionnez un appareil NovoDS en tant qu'« Unité principale » en cliquant sur le bouton correspondant.  $\mathbf{W}$  Les autres appareils deviendront automatiquement des unités dépendantes.
- 2) Synchronisez la playlist souhaitée à l'ensemble de ces appareils.
- 3) Une fois la lecture démarrée par l'unité principale, toutes les unités dépendantes font de même.

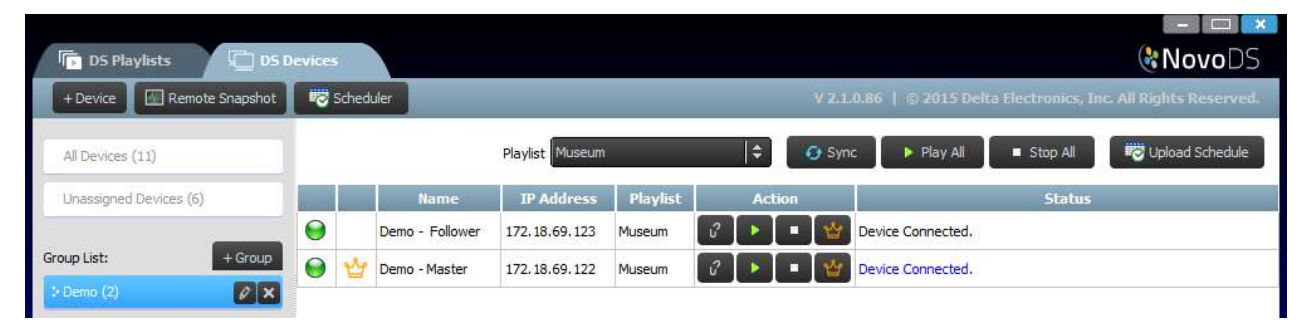

REMARQUE : avant de synchroniser la lecture, assurez-vous que tous les appareils NovoDS du groupe comportent la même playlist. Si ce n'est pas le cas, utilisez la fonction Synchronisation pour synchroniser la playlist cible à l'ensemble des appareils NovoDS.

### 4.4 Programmation

Cette fonctionnalité permet d'assigner une heure de lecture à une playlist, puis d'appliquer cette programmation à un appareil ou à un groupe.

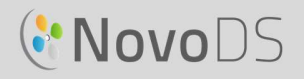

 $\mathbf{I}$ 

#### 4.4.1 Créer une programmation

Pour créer une programmation :

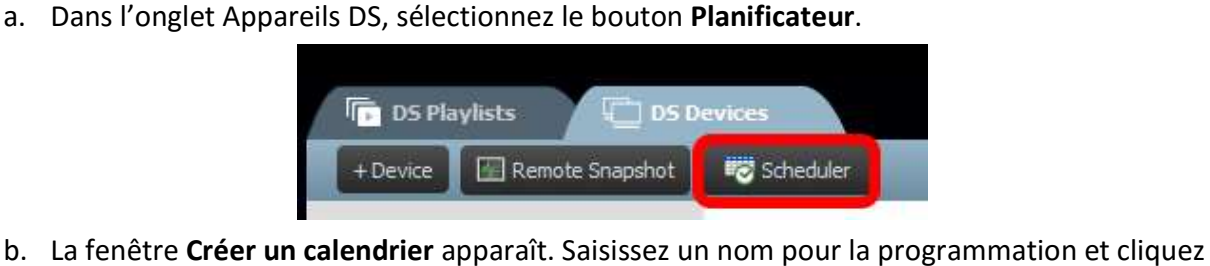

sur OK.

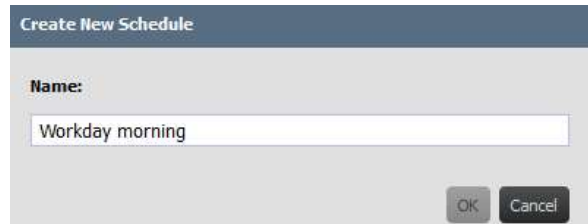

c. Votre nouvelle programmation apparaît sur le côté gauche de la page Planificateur. Une programmation est composée d'un ou plusieurs éléments de calendrier, et chacune possède ses propres règles de minutage. Sélectionnez une programmation pour démarrer la modification.

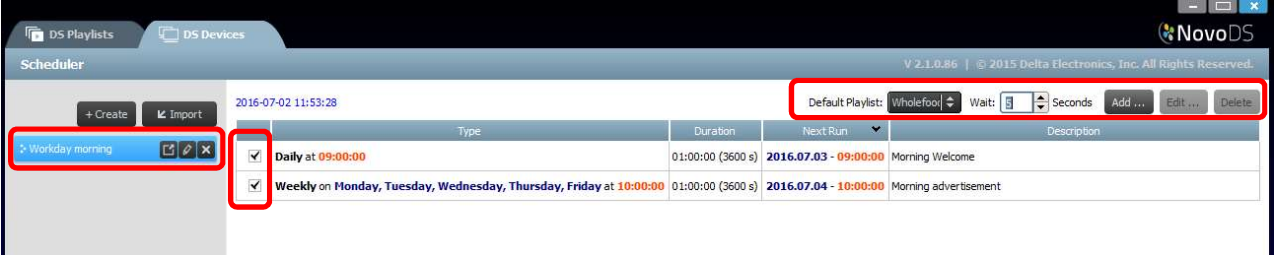

- d. En l'absence de playlist programmée, la lecture du champ Playlist par défaut se déclenche automatiquement. Le champ Temps d'attente permet de définir la durée de transition d'un élément à un autre.
- e. Pour ajouter un nouvel élément, cliquez sur le bouton Ajouter... Le bouton Modifier... permet de modifier un élément existant. Pour supprimer un élément de programmation, sélectionnez Supprimer. Décochez la case située à gauche d'un élément pour le désactiver dans la programmation en cours, sans le supprimer.
- f. Si vous indiquez une playlist par défaut, celle-ci sera lue dès que la programmation de playlist de l'appareil arrive à terme. Vous pouvez définir le délai (en secondes) d'attente avant la lecture de la playlist par défaut.

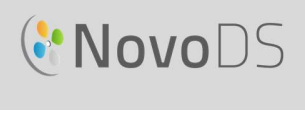

g. Lorsque vous ajoutez ou modifiez un élément de calendrier, une fenêtre de propriétés apparaît. Vous pouvez alors configurer les règles de minutage de cet élément : L'onglet Type permet de configurer l'élément à appliquer une fois, toutes les heures, tous les jours ou toutes les semaines. Le champ Description permet aux utilisateurs d'ajouter une description à l'élément.

Le champ Début indique le temps de lancement de la lecture.

Le champ Durée permet de déterminer la durée de l'élément.

Les options Date de début et Date de fin permettent de déterminer les dates de début et de fin.

La case Lecture permet d'ajouter différentes playlists à lire successivement. L'option Répéter permet de répéter la lecture de différentes playlists.

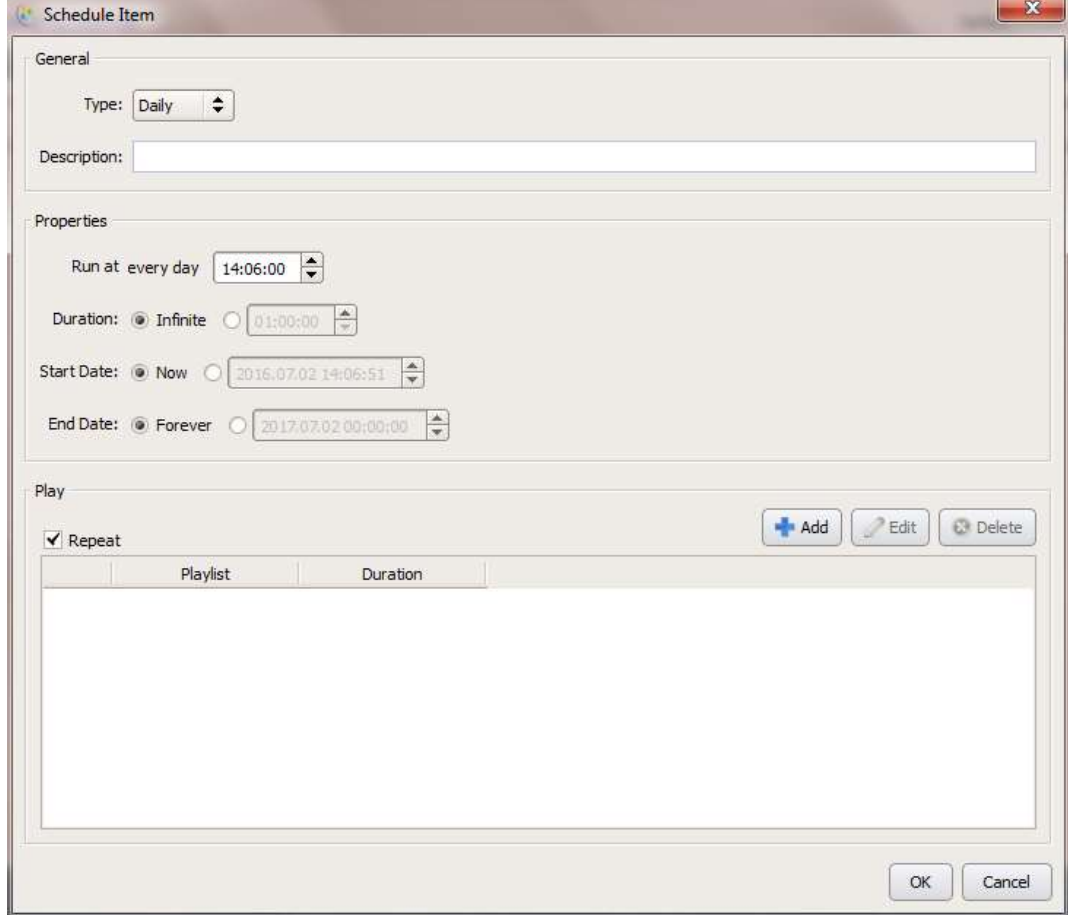

### 4.4.2 Importer une programmation

Pour importer une programmation enregistrée précédemment :

a. Dans l'onglet Appareils DS, sélectionnez le bouton Planificateur.

## **C.** NovoDS

#### Manuel d'utilisation

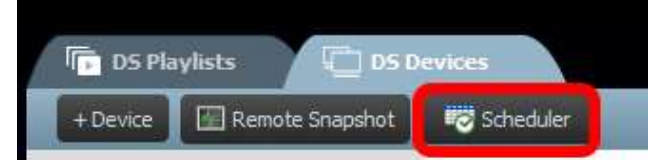

- b. Sélectionnez le fichier .ndss enregistré dans votre système pour importer et sélectionnez
- **Ouvrir.**<br>C. La programmation importée apparaît sur le côté gauche de la page Planificateur.

#### 4.4.3 Assigner une programmation

Pour assigner une programmation à un appareil ou un groupe NovoDS :

- a. Dans l'onglet Appareils DS, sélectionnez le bouton de programmation situé en regard d'un appareil spécifique, puis choisissez la programmation que vous souhaitez appliquer.
- b. Si vous souhaitez appliquer une programmation à un groupe, choisissez le groupe et sélectionnez le bouton Télécharger le calendrier. Sélectionnez la programmation que vous souhaitez appliquer et cliquez sur Synchronisation pour la mettre à jour.
- c. Une fois les programmations synchronisées avec un appareil ou un groupe, l'écran d'accueil NovoDS affiche toutes les playlists programmées à venir.

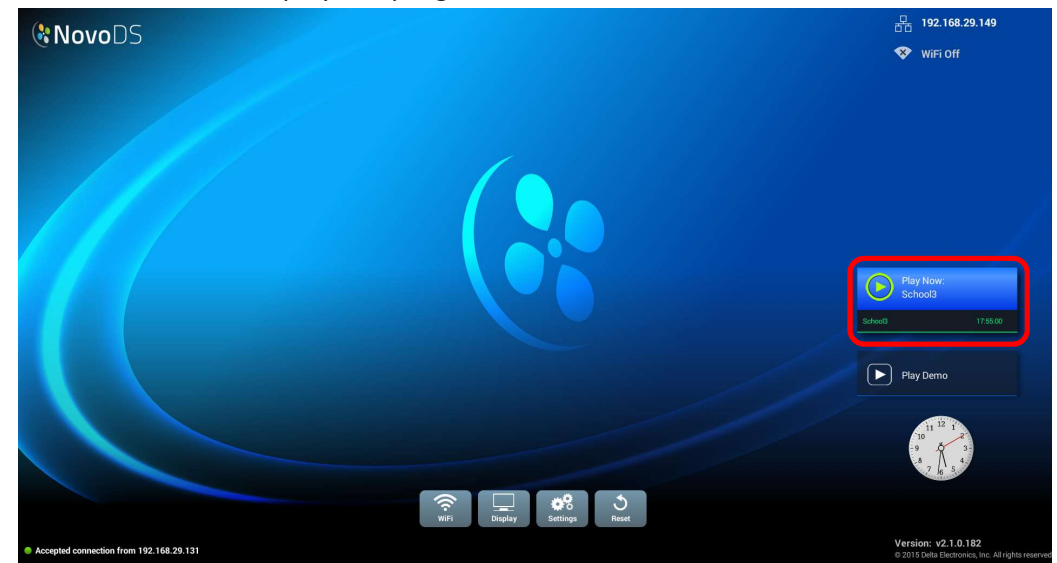

## **C'NovoDS**

### 4.5 Instantané à distance

Cette fonctionnalité permet aux utilisateurs de contrôler la lecture des appareils NovoDS depuis leur ordinateur. Pour ce faire :

a. Dans l'onglet Appareils DS, sélectionnez les appareils ou groupes sur le côté gauche de la

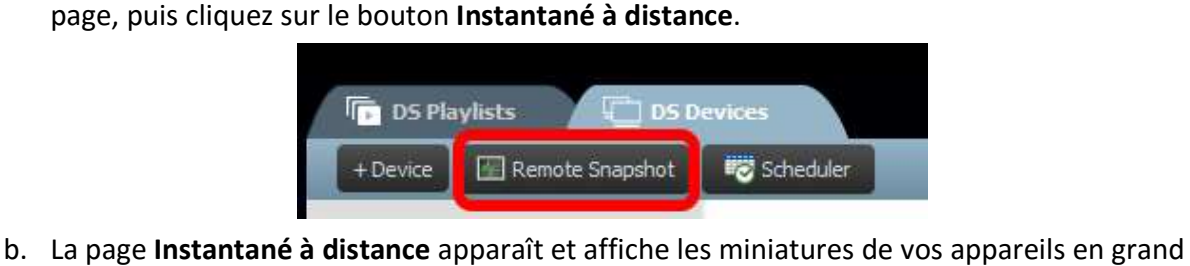

format.

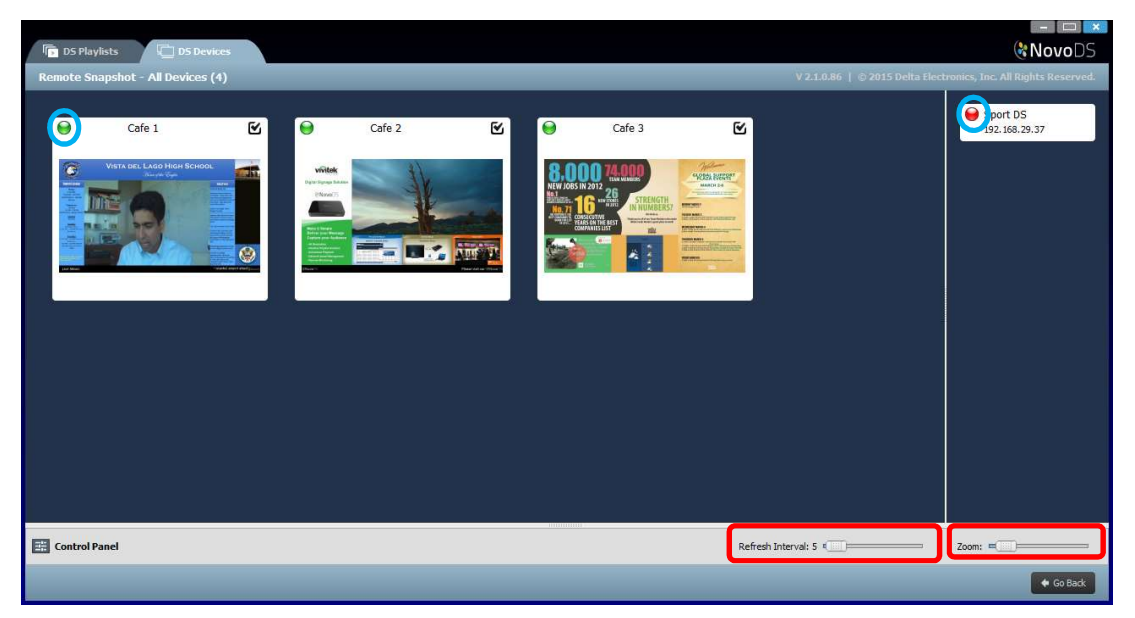

- c. Lorsqu'un indicateur vert apparaît dans le coin supérieur gauche d'une miniature, l'appareil correspondant est connecté. L'indicateur rouge signale que tous les appareils sont allumés.
- d. Utilisez la barre d'outils Zoom pour augmenter la taille des miniatures à l'écran. Utilisez l'Intervalle applicable à l'actualisation pour déterminer la fréquence d'actualisation des instantanés.

### 4.6 Superposer un message

Cette fonctionnalité permet aux utilisateurs d'afficher un message au-dessus de la lecture en cours (par exemple : alerte d'urgence, annonce, etc.). Pour ce faire :

- **a.** Superposer un message<br>
a. Superposer un message<br>
be fonctionnalité permet aux utilisateurs d'afficher un message au-dessus de la lecture en cours<br>
exemple : alerte d'urgence, annonce, etc.). Pour ce faire :<br>
a. Sur l pour accéder à ce dernier.
- b. Sélectionnez l'onglet Superposition de message dans le panneau de commandes.
- c. Sélectionnez le bouton Contenu pour insérer le contenu que vous souhaitez superposer. Sélectionnez le bouton Texte riche, Diaporama (images) ou Page Web. Sélectionnez ensuite **OK** pour retourner à l'onglet **Superposition de message**.<br>
d. Choisissez la taille du message de superposition dans l'onglet **Dimension**.<br>
e. Déterminez la durée d'apparition du message dans l'onglet **Durée**.<br>
f. Sélectio shippe: alerte d'urgence, annonce, etc.). Pour ce faire :<br>
Sur la page Instantané à distance, cliquez sur le bouton du Panneau de commandes (<br>
Selectionnez l'onglet **Superposition de message** dans le panneau de commandes.<br>
- 
- 
- cochant/décochant la case dans le coin supérieur gauche de leur miniature, dans la fenêtre Instantané à distance. Pour superposer le message sur l'ensemble des appareils,

**Pour désélectionner l'ensemble des appareils.** 

- g. Dans le menu Action, choisissez le bouton Afficher pour afficher le message ou le bouton Masquer pour masquer le message sur les appareils. Le message de superposition apparaît dans l'icône en haut de la page Instantané à distance, ainsi que sur l'appareil d'affichage.
- h. Sélectionnez Retourner pour retourner à la page Appareils DS.

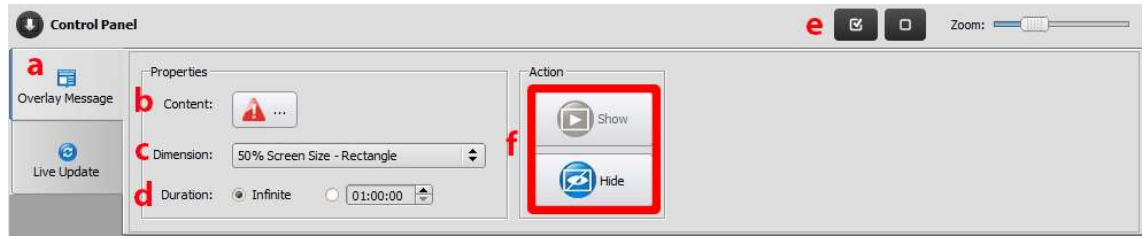

# **C'NovoDS**

# 5. Configuration du réseau

NovoDS est un appareil basé sur réseau TCP/IP. Les communications entre les appareils NovoDS et vos ordinateurs sont réalisées via différents ports TCP et UDP. Le tableau suivant répertorie l'ensemble des numéros de port utilisés.

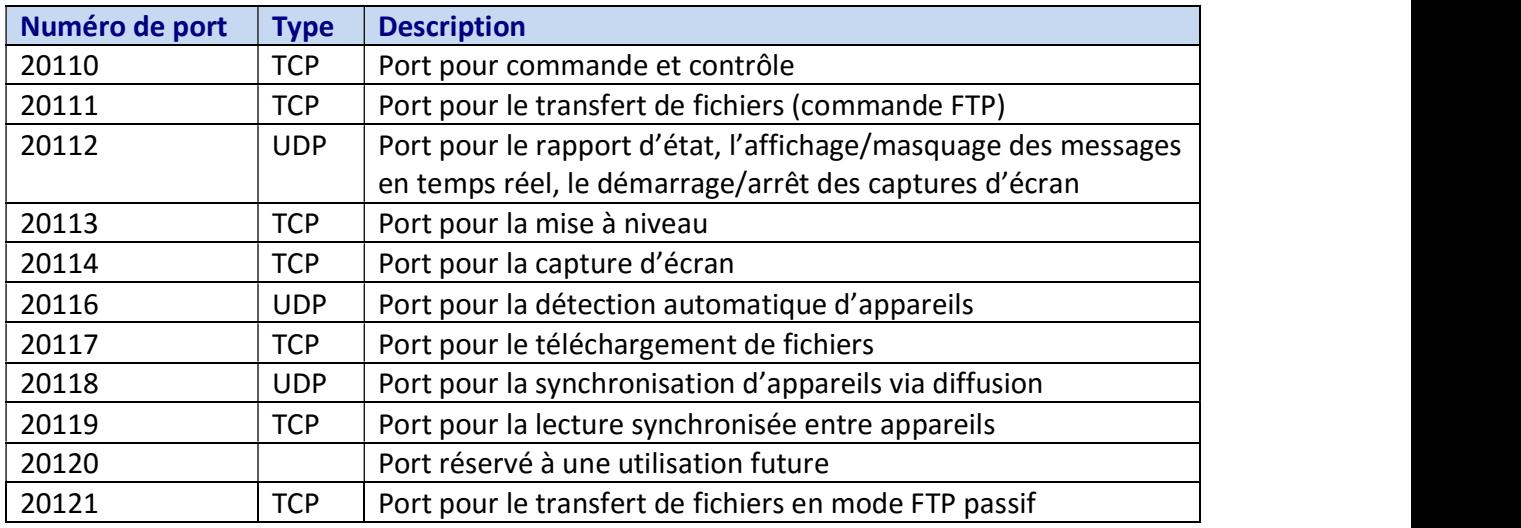

Pour que votre appareil NovoDS fonctionne correctement, le pare-feu de votre réseau doit autoriser les ports mentionnés ci-dessus.

## 6. Caractéristiques de l'appareil

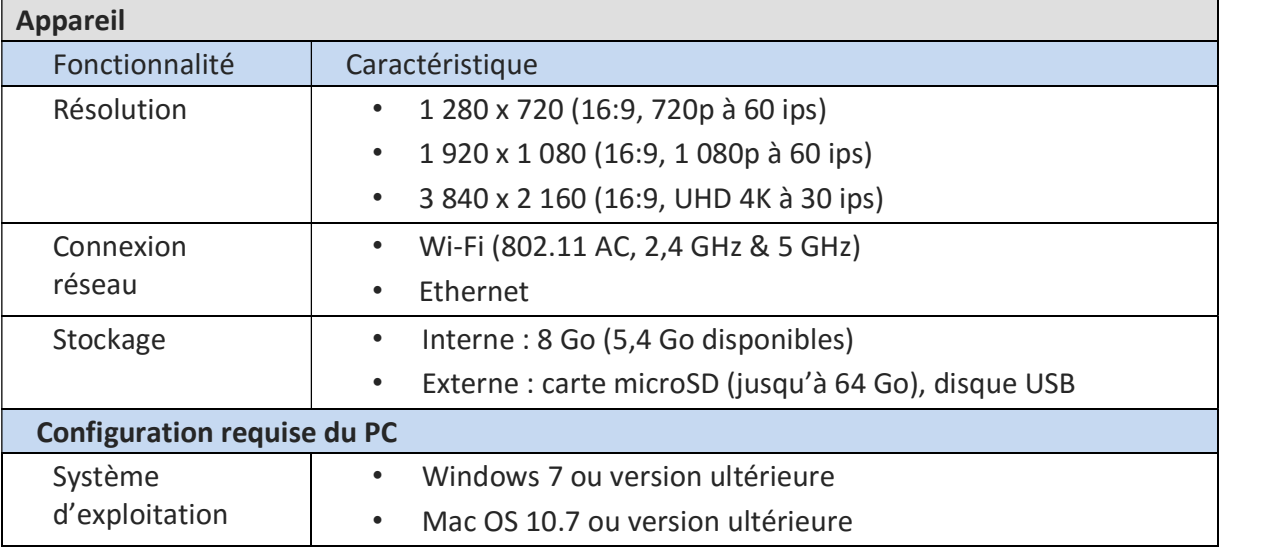

# **C.** NovoDS

## 7. Informations sur les droits d'auteur

Copyright 2016 Delta Electronics, Inc. Tous droits réservés.

Android et Google sont des marques déposées de Google Inc.

ARM est une marque déposée d'ARM Inc.

App Store, iPad, iTunes, Mac et Mac OS sont des marques de service, des marques commerciales ou des marques déposées d'Apple Inc.

iOS est une marque commerciale ou une marque déposée de Cisco utilisée sous licence aux États-Unis et dans d'autres pays.

miniSD, microSD, miniSDHC, microSDHC, microSDXC, smartSD, smartSDHC, SDIO et miniSDIO sont des marques commerciales ou des marques déposées de SD-3C, LLC aux États-Unis et/ou dans d'autres pays.

Microsoft et Windows sont des marques commerciales ou des marques déposées de Microsoft Corporation aux États-Unis et/ou dans d'autres pays.

Pentium et Core i3 sont des marques déposées d'Intel Corporation.

VGA et XGA sont des marques déposées d'International Business Machines Corporation.

Les noms de produit, les logos et autres marques commerciales évoquées ou incluses dans le présent document sont la propriété de leurs détenteurs respectifs.